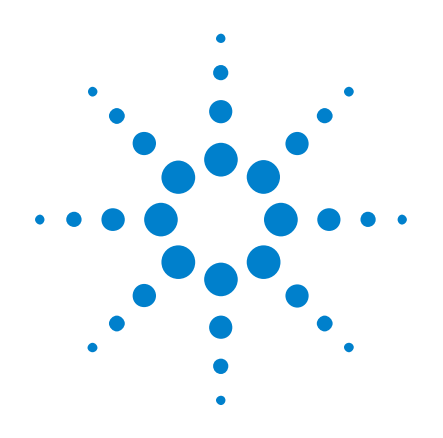

# DSOX3PWR 功率量測應 用

# 使用者指南

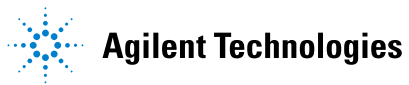

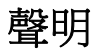

© Agilent Technologies, Inc. 2007-2009, 2011

本手冊受美國與國際著作權法之規範, 未經 Agilent Technologies, Inc. 事 先協議或書面同意,不得使用任何形式 或方法 ( 包含電子形式儲存、擷取或 轉譯為外國語言 ) 複製本手冊任何部 份。

#### 手冊零件編號

版本 02.00.0000

#### 版本

2011 年 10 月 18 日

Available in electronic format only

Agilent Technologies, Inc. 1900 Garden of the Gods Road Colorado Springs, CO 80907 USA

#### 保固

本文件所含內容係以 「原狀」提 供,未來版本若有變更,恕不另行 通知。 此外,在相關法律所允許 之最大範圍内,Agilent 不承擔任 何瑕疵責任擔保與條件,不論其為 明示或暗示者,其中包括 ( 但不 限於 ) 適售性、適合某特定用途 以及不侵害他人權益之暗示擔保責 任。 對於因提供、使用或運用本 文件或其中所含的任何內容,以及 所衍生之任何損害或所失利益或錯 誤,Agilent 皆不負擔責任。 若 Agilent 與使用者就本文件所含材 料保固條款簽訂其他書面協議,其 中出現與上述條款相牴觸之部分, 以個別合約條款為準。

#### 技術授權

此文件中所述的硬體及 / 或軟體係依授 權提供,且僅可以依據此類授權之條款 予以使用或複製。

#### 限制權利聲明

美國政府限制權利。 授予聯邦政府之 軟體及技術資料僅包含為一般使用者提 供的自訂權利。 Agilent 依照 FAR 12.211

( 「技術資料」) 及 12.212 ( 「電腦軟 體」)、國防部 DFARS 252.227-7015 ( 「技術資料 - 商業條款」) 以及 DFARS 227.7202-3 ( 「商業電腦軟體」或 「電腦軟體說明文件」中的權利 ) 提供 此軟體與技術資料之自訂商業授權:

#### 安全聲明

# 注意

「**注意**」標示代表發生危險狀 況。 如果沒有正確執行或安 裝,「注意」會讓您注意操作 程序、作法,或告訴您這樣的 狀況可能會導致產品毀損或重 要資料遺失。 除非已經完全了 解或進行到所指定的狀況,否 則請不要在出現 「注意」的狀 態下繼續進行。

#### 警告

「警告」通知代表發生危險狀 況。 如果沒有正確執行或安 裝,這個警告會讓您注意操作 程序、作法,或告訴您這樣的 狀況可能會導致人員受傷或死 亡。 除非已經完全了解或進行 到所指定的狀況,否則請不要 在出現 「警告」通知的狀態下 繼續進行。

# <span id="page-2-20"></span><span id="page-2-0"></span>功率量測應用 — 簡介

<span id="page-2-13"></span><span id="page-2-10"></span>藉由 InfiniiVision 3000 X 系列示波器的 DSOX3PWR 功率量測和分析,您可以 快速、輕鬆、高效、可靠地分析開關電源供應器。

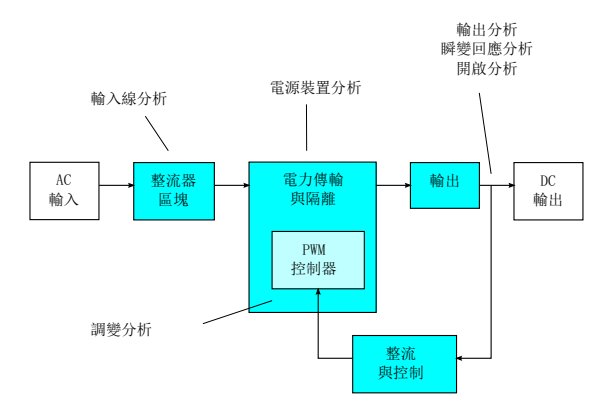

圖 1 開關模式電源供應器 (SMPS) 區塊圖及量測的類型

藉由功率量測應用,您可以:

- <span id="page-2-17"></span><span id="page-2-12"></span><span id="page-2-2"></span><span id="page-2-1"></span>• 量測開關裝置的開關損耗和導通損耗 ( 以協助提高效率 )。
- 分析 dI/dt 和 dV/dt 擺動速率 ( 以實現可靠運作 )。
- <span id="page-2-15"></span><span id="page-2-14"></span>• 自動設定示波器用於漣波量測的設定 ( 從而不必執行繁冗的示波器手動設定 )。
- <span id="page-2-19"></span><span id="page-2-11"></span><span id="page-2-9"></span><span id="page-2-8"></span><span id="page-2-6"></span><span id="page-2-3"></span>• 執行 IEC 61000-3-2 標準的預先遵循測試 ( 以縮短遵循測試時間 )。
- <span id="page-2-7"></span>• 使用總諧波失真、有效功率、視在功率、功率因數以及波峰因數測試分析線 功率 ( 以快速提供功率品質資訊 )。
- <span id="page-2-18"></span><span id="page-2-16"></span><span id="page-2-5"></span>• 量測輸出雜訊 ( 漣波 )。
- 使用脈波寬度調變 (PWM) 信號的開啟時間和關閉時間資訊分析調變 ( 以協助 瞭解有效功率因數的特性 )。
- <span id="page-2-4"></span>• 透過電源供應器抑制比 (PSRR) 量測,量測電路對來自輸入電源供應器之不 同頻率漣波的斥拒情況。

功率量測與分析授權、示波器、高電壓差分測試棒、電流測試棒、測試棒取消時 滯設備以及被動測試棒,共同構成用於電源供應器設計和測試的完整功率量測系 統。

此外還包括 DSOX3PWR (無附加費用),它是 U1881A PC 式功率分析軟體套件的 授權,該套件可提供附加的離線功率量測與報告產生功能。

本指南內容如下:

- [章節 1, " 先決條件 ," \( 從第 9 頁開始 \)](#page-8-0)
- [章節 2, " 入門 ," \( 從第 13 頁開始 \)](#page-12-0)
- [章節 3, " 執行功率分析 ," \( 從第 21 頁開始 \)](#page-20-0)
- [章節 4, " 自動功率量測 ," \( 從第 53 頁開始 \)](#page-52-0)

目錄

[功率量測應用 — 簡介](#page-2-0) 3

[1 先決條件](#page-8-1)

[安全](#page-8-2) 9 [示波器需求](#page-8-3) 9 [頻寬需求](#page-9-0) 10 [記憶體需求](#page-9-1) 10 [軟體版本需求](#page-10-0) 11 [測試棒需求](#page-10-1) 11 [電壓測試棒](#page-10-2) 11 [電流測試棒](#page-11-0) 12 [對電壓和電流測試棒取消時滯](#page-11-1) 12

- [2 入門](#page-12-1)
- [步驟 1:存取功率量測應用](#page-12-2) 13 [步驟 2:執行通道取消時滯](#page-13-0) 14 [步驟 3:選取功率分析的類型](#page-16-0) 17 [步驟 4:進行 DUT 連接並設定信號](#page-16-1) 17 步驟 5:變更分析設定 (如果可用) 19 [步驟 6:套用分析](#page-18-1) 19 [步驟 7:檢視分析結果](#page-18-2) 19

[3 執行功率分析](#page-20-1)

[電流諧波](#page-20-2) 21 [效率](#page-24-0) 25

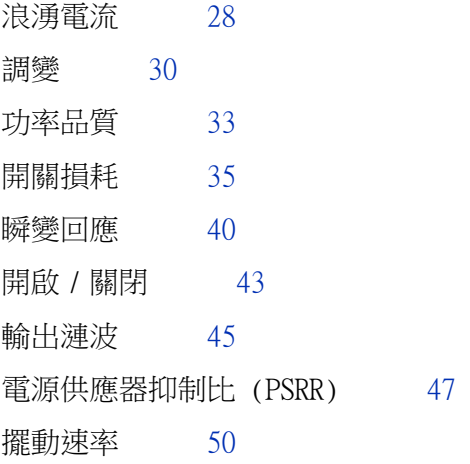

#### [4 自動功率量測](#page-52-1)

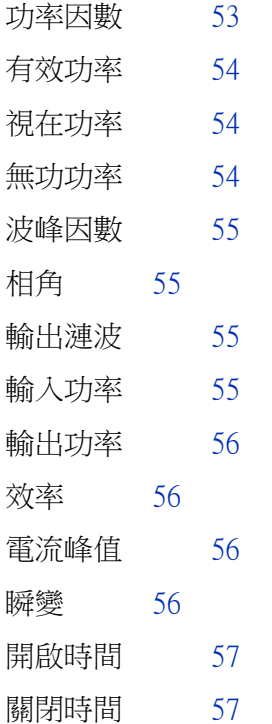

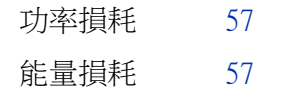

[索引](#page-58-0)

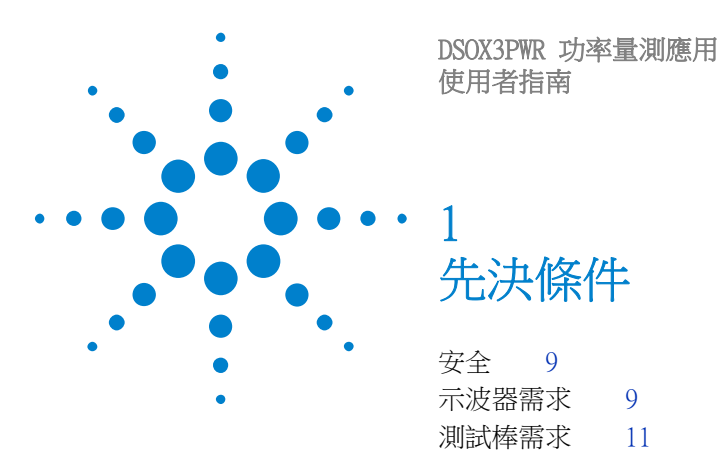

<span id="page-8-5"></span><span id="page-8-1"></span><span id="page-8-0"></span>本章說明安全注意事項,以及使用功率量測應用的必要需求。

<span id="page-8-6"></span><span id="page-8-2"></span>安全

#### 警告 連接到具有危險電壓的電路時,請確保在額定值範圍內使用測試棒和其他元 件。請參閱測試棒和其他元件的文件。

<span id="page-8-3"></span>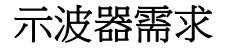

<span id="page-8-4"></span>DSOX3PWR 功率量測應用與 3000 X 系列數位儲存示波器 (DSO) 搭配使用。

• InfiniiVision 3000 X 系列示波器包含 100 MHz、200 MHz、350 MHz 以及 500 MHz 頻寬的機型 ( 含 2 Mpts 或 4 Mpts 記憶體 )。

供測試之電源供應器的特性將確定所需的示波器頻寬和記憶體。

- [" 頻寬需求 "](#page-9-0) ( 第 10 頁 )
- [" 記憶體需求 "](#page-9-1) ( 第 10 頁 )
- [" 軟體版本需求 "](#page-10-0) ( 第 11 頁 )

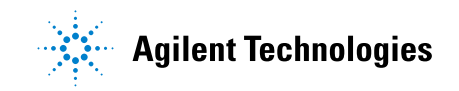

#### <span id="page-9-0"></span>頻寬需求

<span id="page-9-3"></span>示波器和測試棒的頻寬需求由開關裝置的擺動速率 ( 上升 / 下降時間 ) 確定。

對於具有高斯回應 ( 通常對於 1 GHz 和更低頻寬的示波器 ) 的示波器,其上升 時間通常與示波器頻寬具有如下關係:

上升時間 = 0.35/ 頻寬

若要量測具有 ±5% 誤差的輸入信號上升時間,示波器的上升時間必須達輸入信 號上升時間的 1/3。因此,所需的示波器頻寬是:

BW = [ 0.35 / ( 輸入信號上升時間 / 3) ]

<span id="page-9-2"></span>例如,上升時間為 10 ns 的開關裝置,需要示波器 ( 和測試棒 ) 的頻寬為  $105$  MHz  $\circ$ 

#### <span id="page-9-1"></span>記憶體需求

示波器的記憶體需求取決於要擷取的時間範圍和信號類型:

記憶體深度 = 時間範圍 \* 取樣率

• 對於開關裝置信號:如果您需要擷取開關信號的持續時間為主電源週期的一半 (60 Hz),擺動速率為 50 ns ( 使用的取樣率為所需頻寬的四倍 ),則記憶體 深度 = 8.333 ms \* 21 MHz \* 4 = 699972 個點。

使用 InfiniiVision 3000 X 系列示波器時,取樣率由時間範圍設定確定。上 述情況中,在 「高解析度」模式下,時間範圍 8.333 ms 的取樣率是 100 MSa/s,因此所需的記憶體深度為 833300 個點。

• 對於輸入 AC 線路信號:您需要擷取一定數量的週期,才能繪出 FFT 圖。FFT 圖的解析度 = 取樣率 / 資料大小。預期的諧波頻率為 50/60 Hz 的倍數。

由於輸入信號包含低頻率分量,因此不需要使用高取樣率。例如, RTCA-DO-160E 規格說明 100 kSa/s 及更高的取樣率應已足夠。對於 60 Hz 信號,若要擷取 10 個週期,則需要擷取的持續時間為 83.33 ms。

InfiniiVision 3000 X 系列示波器可將上述時間範圍的取樣率設為 10 MSa/s。所需記憶體深度為 83330 個點,FFT 解析度為 4.77 Hz。

# <span id="page-10-0"></span>軟體版本需求

<span id="page-10-16"></span><span id="page-10-12"></span><span id="page-10-5"></span>表 1 所需的示波器軟體版本

<span id="page-10-13"></span>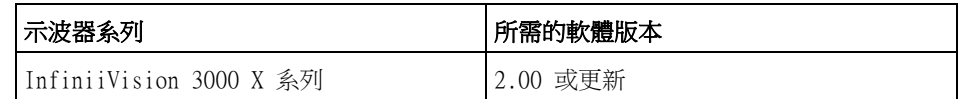

# <span id="page-10-1"></span>測試棒需求

- [" 電壓測試棒 "](#page-10-2) ( 第 11 頁 )
- [" 電流測試棒 "](#page-11-0) ( 第 12 頁 )
- <span id="page-10-14"></span>• [" 對電壓和電流測試棒取消時滯 "](#page-11-1) ( 第 12 頁 )

#### <span id="page-10-2"></span>電壓測試棒

<span id="page-10-7"></span>您可以使用以下電壓測試棒:

- <span id="page-10-6"></span>• Agilent N2791A 差分測試棒,25 MHz,700 V 動熊範圍。
- Agilent N2790A 差分測試棒 ( 含 AutoProbe 介面 ) , 100 MHz , 1.4 kV 動態 範圍。
- <span id="page-10-9"></span><span id="page-10-8"></span>• Agilent N2792A 差分測試棒,200 MHz 頻寬,20 V 動態範圍。
- <span id="page-10-11"></span>• Agilent N2793A 差分測試棒,800 MHz 頻寬,15 V 動態範圍。
- <span id="page-10-4"></span>• Agilent N2891A 高電壓差分測試棒,70 MHz 頻寬,7 kV 動態範圍。
- <span id="page-10-3"></span>• Agilent 1141A 差分測試棒,200 MHz 頻寬,400 V 動態範圍。
- Agilent 10070D 被動測試棒 1:1,20 MHz 頻寬,400 V 最大輸入 ( 針對電源 供應器雜訊量測與電源供應器抑制比量測 )。
- <span id="page-10-10"></span>• Agilent N2870A 被動測試棒,1:1,35 MHz 頻寬,55 V 最大輸入 ( 針對電源 供應器雜訊量測與電源供應器抑制比量測 )。

如需瞭解電壓測試棒頻寬需求,請參閱 [" 頻寬需求 "](#page-9-0) ( 第 10 頁 )。

所需的測試棒電壓範圍取決於要量測的輸入信號。AC-DC 開關模式電源供應器需 要使用高電壓範圍測試棒,因為開關信號和輸入線路信號最高會達到 700 Vpp。 對於 DC-DC 開關模式電源供應器,較小的測試棒電壓範圍就已足夠,因為信號 幅度會小很多。

<span id="page-10-15"></span>被動測試棒通常用於量測 DC 輸出和瞬變回應。

#### 1 先決條件

# <span id="page-11-0"></span>電流測試棒

<span id="page-11-9"></span><span id="page-11-2"></span>您可以使用以下 Agilent AC/DC 電流測試棒:

- <span id="page-11-7"></span>• 1147A 50 MHz 頻寬,15A 峰值。
- <span id="page-11-3"></span>• N2893A 100 MHz 頻寬, 30A 峰值。
- <span id="page-11-4"></span>• N2780A 2 MHz 頻寬,500A 峰值。
- <span id="page-11-5"></span>• N2781A 10 MHz 頻寬, 150A 峰值。
- <span id="page-11-6"></span>• N2782A 50 MHz 頻寬,30A 峰值。
- N2783A 100 MHz 頻寬,30A 峰值。

<span id="page-11-8"></span>如需瞭解電流測試棒頻寬需求,請參閱 "頻寬需求 " ( 第 10 頁 )。

#### <span id="page-11-1"></span>對電壓和電流測試棒取消時滯

若要確保功率損耗量測準確無誤,請針對電流測試棒及電壓測試棒信號通路之間 的任何時間延遲差異,使用 U1880A 取消時滯設備來調整時滯。

[章節 2, " 入門 ," \( 從第 13 頁開始 \)](#page-12-0) 中說明對測試棒取消時滯的程序。

| 溫度   | 作業期間: − 10 °C 至 +55 °C<br>非作業期間: - 20 °C 至 +60 °C             |
|------|---------------------------------------------------------------|
| 濕度   | 作業期間:40 °C 時為 95% RH (24 小時 )<br>非作業期間:65 ℃ 時為 90% RH (24 小時) |
| 高度   | 作業期間:最高 4,570 m (15,000 ft)<br>非作業期間:最高 15,244 m (50,000 ft)  |
| 室内使用 | 指定僅供室內使用                                                      |

表 2 U1880A 取消時滯設備環境特性

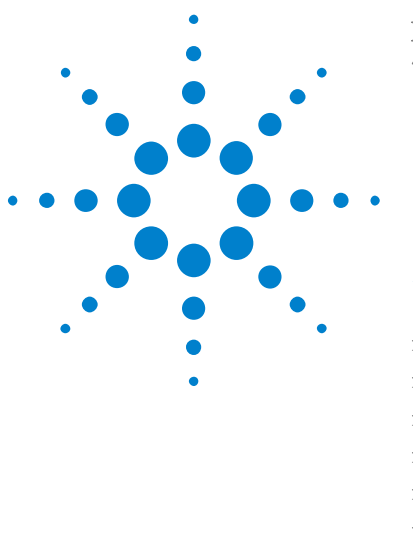

DSOX3PWR 功率量測應用 使用者指南

<span id="page-12-3"></span><span id="page-12-1"></span><span id="page-12-0"></span> $\mathfrak{D}$ 入門

[步驟 1:存取功率量測應用](#page-12-2) 13 [步驟 2:執行通道取消時滯](#page-13-0) 14 [步驟 3:選取功率分析的類型](#page-16-0) 17 [步驟 4:進行 DUT 連接並設定信號](#page-16-1) 17 [步驟 5:變更分析設定 \( 如果可用 \)](#page-18-0) 19 [步驟 6:套用分析](#page-18-1) 19 [步驟 7:檢視分析結果](#page-18-2) 19

<span id="page-12-4"></span>本章概要說明您在初次執行功率量測時必須執行的步驟。

# <span id="page-12-2"></span>步驟 1:存取功率量測應用

在示波器上存取功率量測應用:

- 1 按下 [Analyze] ( 分析 ) 按鍵。
- 2 按下特性,然後選取功率應用。
- 3 再次按下特性,以啟用功率量測。

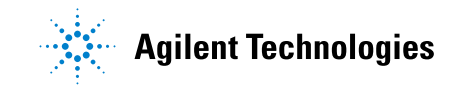

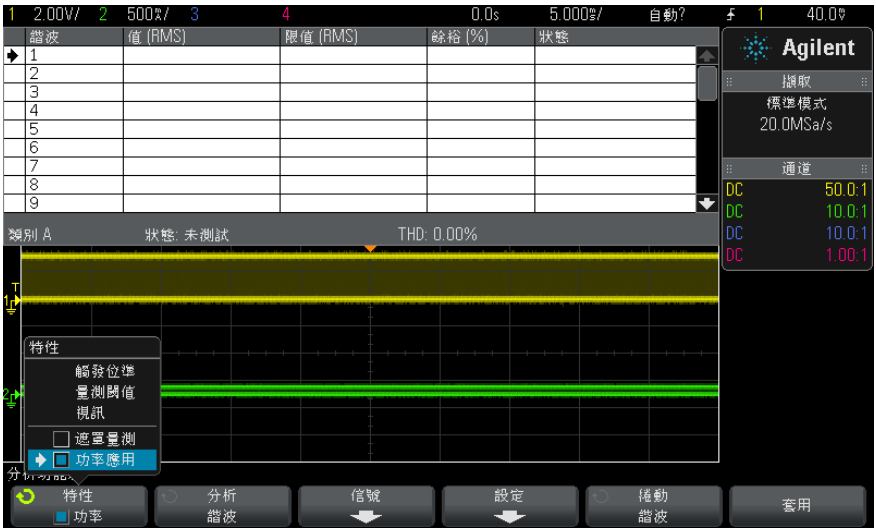

接下來將說明 • "步驟 2:執行通道取消時滯 " (第 14 頁)

# <span id="page-13-0"></span>步驟 2:執行通道取消時滯

<span id="page-13-2"></span>若要讓功率損耗量測準確無誤,您必須使用 U1880A 取消時滯設備執行電流和電 壓通道取消時滯。通道取消時滯程序可校準電流與電壓測試棒之間的時間延遲。

您需要在最初執行一次取消時滯程序,並且應在變更硬體設定的任何部分 ( 例如 變更測試棒、變更示波器通道等 ) 或在環境溫度發生變化時再次執行該程序。

執行通道取消時滯:

- 1 首先對電流測試棒消磁,將其調整為零。如需有關執行此作業的指示,請參閱 電流測試棒的文件。
- <span id="page-13-1"></span>2 連接至 U1880A 取消時滯設備:

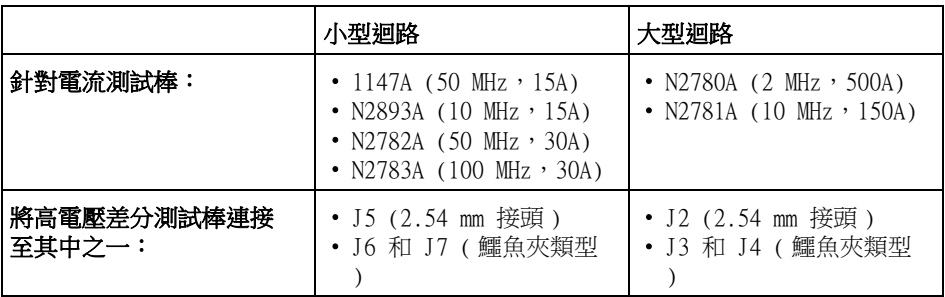

a 將高電壓差分測試棒的 D+ 和 D- 連接至取消時滯設備。

b 將電流測試棒連接至電流迴路,箭頭方向指向電流流動方向。

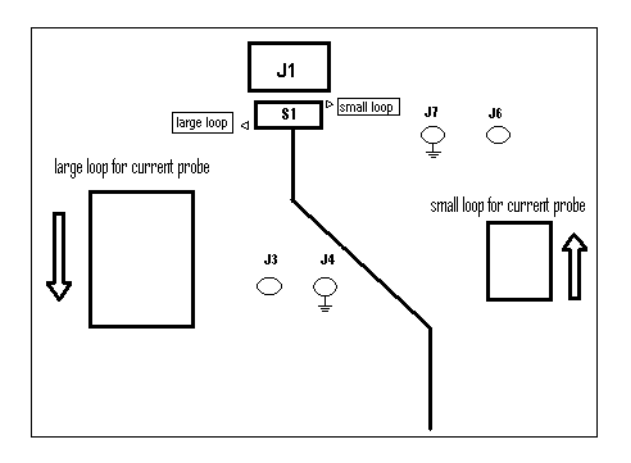

- c 確保將取消時滯設備上的開關撥到設備正確的一側 ( 「小型迴路」或 「大 型迴路」)。
- d 使用 USB 纜線將取消時滯設備連接至示波器或 PC 上的 USB 連接埠。USB 連接埠將為取消時滯設備提供電力。
- 3 在「功率應用」主功能表中,按下信號。
- 4 在「功率應用信號」功能表中,按下電壓軟鍵,然後使用輸入旋鈕選取探測 電壓信號的類比通道。

# 2 入門

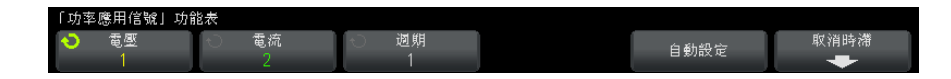

- 5 按下電流軟鍵,然後使用輸入旋鈕選取探測電流信號的類比通道。
- 6 按下取消時滯軟鍵。
- 7 在 「功率應用取消時滯 」 功能表中,按下**自動取消時滯**。

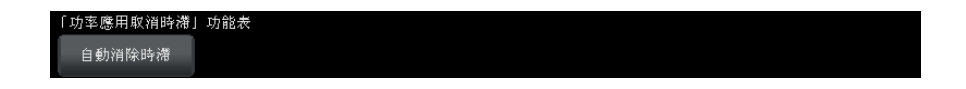

**析註 自於取消時滯設備上的電壓位準非常小,因此請儘可能對高電壓差分測試棒使用** 最低的衰減設定, 如果使用較高的衰減設定, 則由於雜訊位準也會放大, 因此可 能會產生不準確的時滯值 ( 並影響執行的量測 )。

> 取消時滯程序完成後,會顯示訊息,說明取消時滯是否成功,如果成功,會使 用這些設定。

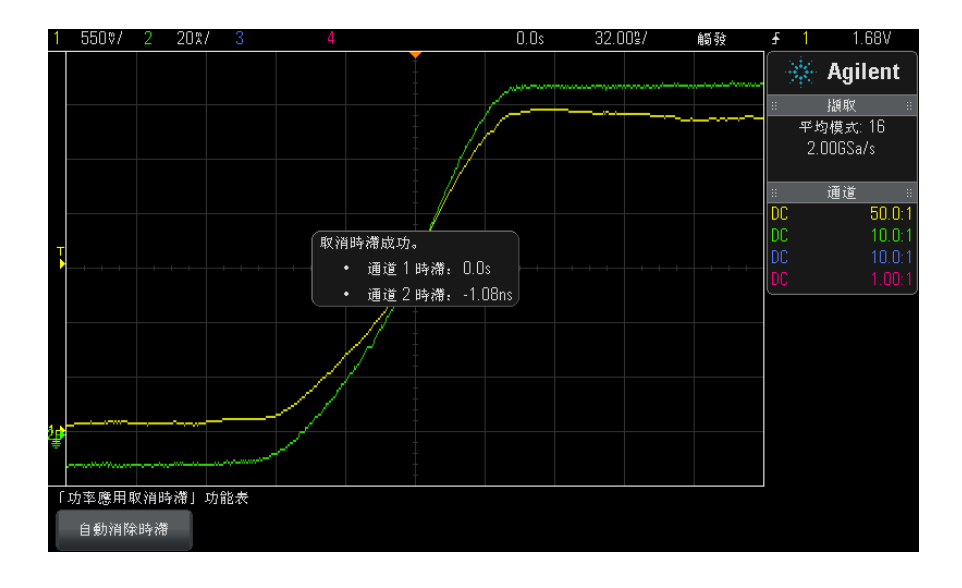

**8** 按下 後退 / 向上按鍵兩次,以返回 「功率應用」主功能表。

#### 入門 2

取消時滯值將儲存在示波器中,直到執行原廠預設或安全清除為止。下次執行功 率應用時,您可以使用儲存的取消時滯值或再次執行取消時滯。

通常,您需要在變更測試設定的任何部分 ( 例如變更測試棒、變更示波器通道等 ) 或在環境溫度發生變化時再次執行取消時滯。

另請參閱 • ト "U1880A 取消時滯設備使用者指南 "。

接下來將說明 • "步驟 3:選取功率分析的類型 " (第 17 頁)

# <span id="page-16-0"></span>步驟 3:選取功率分析的類型

<span id="page-16-3"></span>1 在 「功率應用 - 主功能表中,按下**分析**軟鍵,然後轉動輸入旋鈕選取功率分 析的類型。

可以使用以下類型的功率分析:

- 電流諧波。
- 效率。
- 浪湧電流。
- 調變。
- 功率品質。
- 開關損耗。
- 瞬變回應。
- 開啟 / 關閉。
- 輸出漣波。
- 電源供應器抑制比 (PSRR)。
- <span id="page-16-2"></span>• 擺動速率
- 接下來將說明 "步驟 4:進行 DUT 連接並設定信號 " ( 第 17 頁 )

# <span id="page-16-1"></span>步驟 4:進行 DUT 連接並設定信號

對於每種類型的功率分析,都可以使用**信號**軟鍵和功能表,以指定要使用的示波 器通道並設定其他有關選項。

1 在 「功率應用」主功能表中, 按下**信號**軟鍵。

- 2 入門
- 2 在「功率應用信號」功能表中,將測試棒連接至供測試的裝置以及示波器, 如連接圖所示。

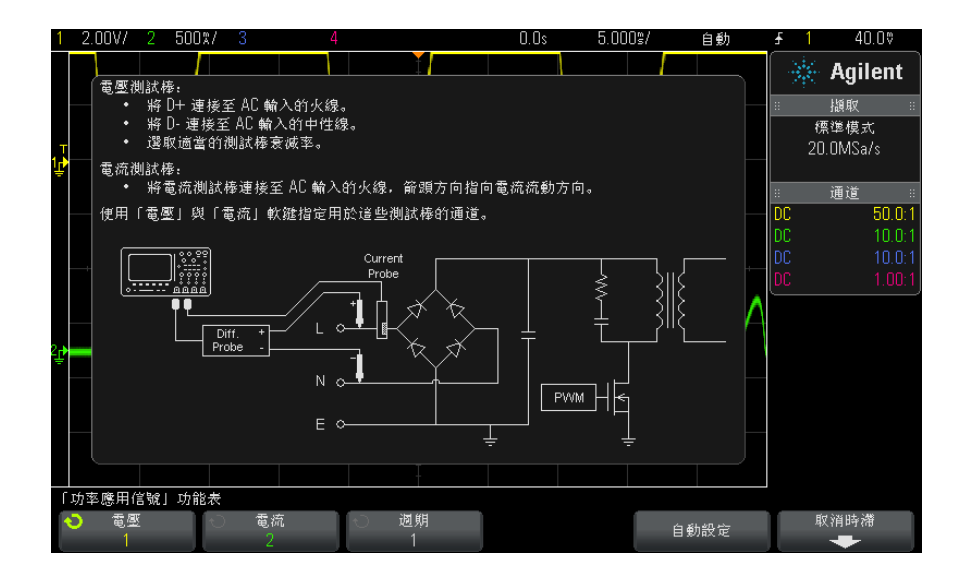

<span id="page-17-1"></span>3 在以上範例中,您需要按下**電壓**和電流軟鍵,並確保選取了正確的類比通道。

附註 請確保選取正確的電壓測試棒衰減係數。

<span id="page-17-0"></span>測試棒的最大輸出電壓乘以衰減係數,結果即為最大輸入信號。例如,N2791A 測試棒的最大輸出電壓為 ±7V,因此如果衰減率為 100:1,則最大輸入信號為  $±700V$ 。

附註 此外,請確保選取正確的電流測試棒衰減係數。

- 4 如果顯示其他軟鍵 (例如以上範例中的**週期**軟鍵) 供設定相關選項,請使用 這些軟鍵指定適當的設定。
- 5 如果顯示**自動設定**軟鍵,請按下該軟鍵以自動縮放和定位電壓與電流通道 ( 可能還會設定時間 / 格 )。
- **6** 按下 後退 / 向上按鍵,以返回 「功率應用」主功能表。

接下來將說明 • "步驟 5:變更分析設定 (如果可用 )" (第 19 頁)

# <span id="page-18-0"></span>步驟 5:變更分析設定 ( 如果可用 )

<span id="page-18-3"></span>如果有設定可供所選功率分析類型使用,則 「功率應用 <sub>」</sub>主功能表中將顯示**設定** 軟鍵或其他軟鍵。指定功率分析設定:

1 在「功率應用」主功能表中,按下設定軟鍵或其他軟鍵,以針對要執行的分 析類型進行適當的設定。

例如,電流諧波設定功能表類似如下所示:

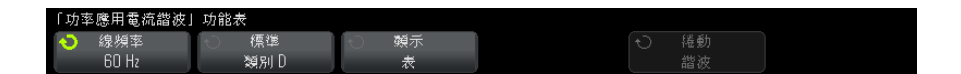

如需瞭解每種類型的功率分析所提供之設定的說明,請參[閱章節 3, " 執行](#page-20-0) [功率分析 ," \( 從第 21 頁開始 \)。](#page-20-0)

2 變更設定完成後,返回「功率應用」主功能表 (如果需要,可能透過按下 **��)**後退/向上按鍵來執行)。

接下來將說明 • "步驟 6:套用分析 " (第 19 頁)

# <span id="page-18-1"></span>步驟 6:套用分析

<span id="page-18-4"></span>每種類型的功率分析都提供**套用**軟鍵,用於啟動分析。

- <span id="page-18-5"></span>1 在 「功率應用」主功能表中,按下**套用**。
- 接下來將說明 "步驟 7:檢視分析結果 " (第 19 頁)

# <span id="page-18-2"></span>步驟 7:檢視分析結果

宗成功率分析後,您可以透過以下方式檢視結果:

- 在畫面上檢視功率分析結果。
- 新增自動功率量測。

## 2 入門

在畫面上檢視功 率分析結果 功率分析結果將顯示在示波器畫面上。 例如,電流諧波分析結果如下所示:

<span id="page-19-0"></span>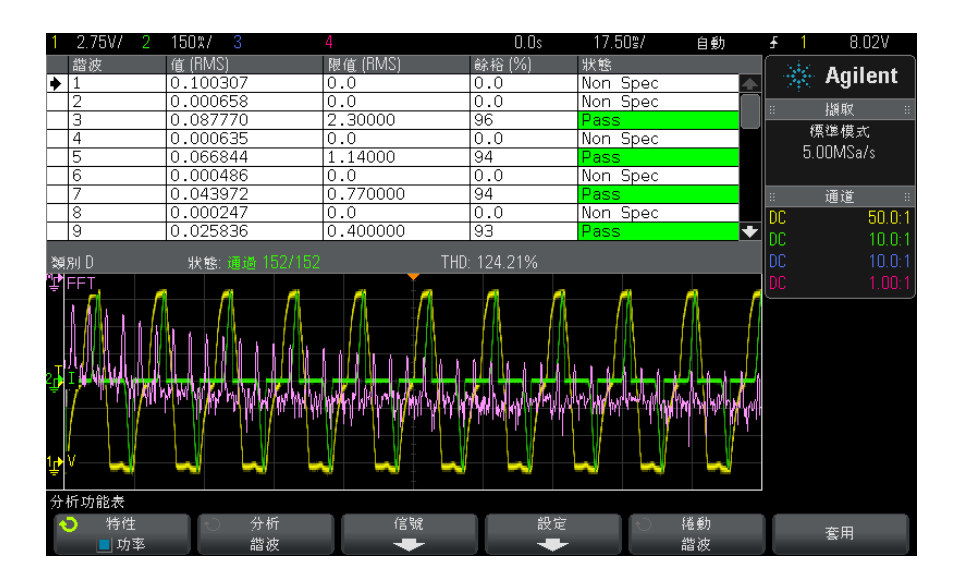

- 新增自動功率量 測 與新增電壓 ( 峰 - 峰值、最大值、最小值等 ) 和時間 ( 頻率、週期、上升時 間、下降時間等 ) 的自動量測一樣,您也可以新增自動功率量測。請參[閱章](#page-52-0) [節 4, " 自動功率量測 ," \( 從第 53 頁開始 \)。](#page-52-0)
	- 另請參閱 若要瞭解關於個別類型的功率分析、其輸入信號、其設定及其結果的更多資訊, 請參閱:
		- [章節 3, " 執行功率分析 ," \( 從第 21 頁開始 \)](#page-20-0)

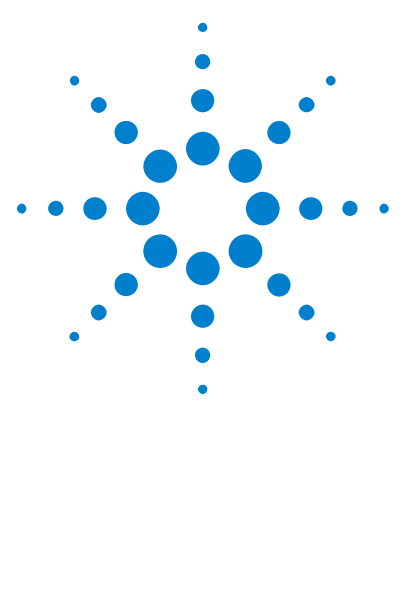

DSOX3PWR 功率量測應用 使用者指南

<span id="page-20-3"></span><span id="page-20-1"></span><span id="page-20-0"></span>3 執行功率分析

[電流諧波](#page-20-2) 21 [效率](#page-24-0) 25 [浪湧電流](#page-27-0) 28 [調變](#page-29-0) 30 [功率品質](#page-32-0) 33 [開關損耗](#page-34-0) 35 [瞬變回應](#page-39-0) 40 [開啟 / 關閉](#page-42-0) 43 [輸出漣波](#page-44-0) 45 [電源供應器抑制比 \(PSRR\)](#page-46-0) 47 [擺動速率](#page-49-0) 50

<span id="page-20-4"></span>本章說明使用功率量測應用可以執行的功率分析類型,以及供測試之裝置的正確 探測連接、信號設定、設定和結果。

# <span id="page-20-2"></span>電流諧波

開關電源供應器會從 AC 主電源引入一系列諧波。

中於這些諧波會傳回至電源供應器電路,並導致電路中的其他裝置發生問題,因 此針對這些諧波設定了標準限制。

<span id="page-20-5"></span>使用電流諧波分析可以測試開關電源供應器的電流諧波,以預先遵循 IEC61000-3-2 ( 類別 A、B、C 或 D) 標準。此分析可最多呈現 40 個諧波。

信號設定 1 在「功率應用」主功能表中選取電流諧波分析後,按下信號軟鍵。

2 將測試棒連接至供測試的裝置以及示波器,如連接圖所示。

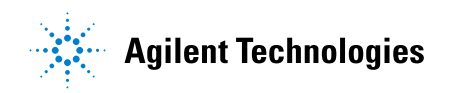

21

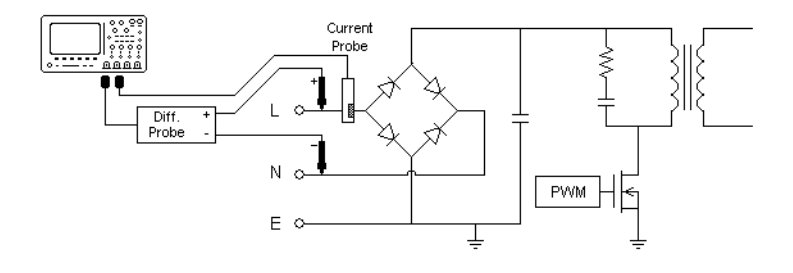

圖 2 輸入線分析測試的典型配置

- a 將電壓測試棒的 D+ 連接至 AC 輸入的火線。
- b 將電壓測試棒的 D- 連接至 AC 輸入的零線。
- c 對電壓測試棒選取適當的衰減率。
- d 將電流測試棒連接至 AC 輸入的火線,箭頭方向指向電流流動方向。
- e 將電壓和電流測試棒連接至所需的示波器通道。
- 3 按下電壓和電流軟鍵,並確保選取了正確的類比通道。

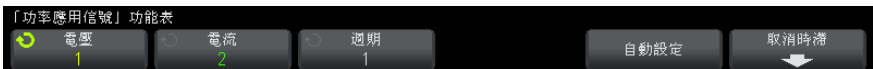

- 4 確保在示波器中設定了正確的電壓和電流測試棒衰減係數。
- <span id="page-21-3"></span>5 按下**週期**軟鍵,然後轉動輸入旋鈕選取在一次擷取中要擷取的所需週期數。
- 6 按下自動設定軟鍵,以自動縮放和定位電壓與電流通道 ( 並設定適當的時間 / 格 )。

<span id="page-21-2"></span><span id="page-21-1"></span><span id="page-21-0"></span>另外還會自動設定使用 Hanning FFT 窗函數 ( 頻率解析度更佳,頻譜洩漏很 少)。如果您選擇手動設定信號,可以選取其他 FFT 窗函數以進行分析,例 如 Blackman-Harris 窗函數 ( 頻譜洩漏最少 ) 或 Hamming 窗函數 ( 頻率解 析度更佳,頻譜洩漏適中 )。

- <span id="page-21-4"></span>7 按下 後退 / 向上按鍵,以返回 「功率應用」主功能表。 **Back**
- 設定 1 在 「功率應用」主功能表中, 按下設定軟鍵。
	- 2 在 「功率應用電流諧波」功能表中,進行適當設定。

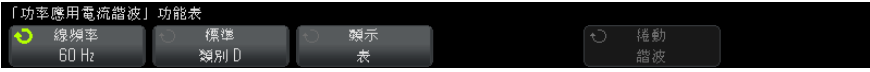

#### 表 3 電流諧波分析設定

<span id="page-22-4"></span><span id="page-22-3"></span><span id="page-22-0"></span>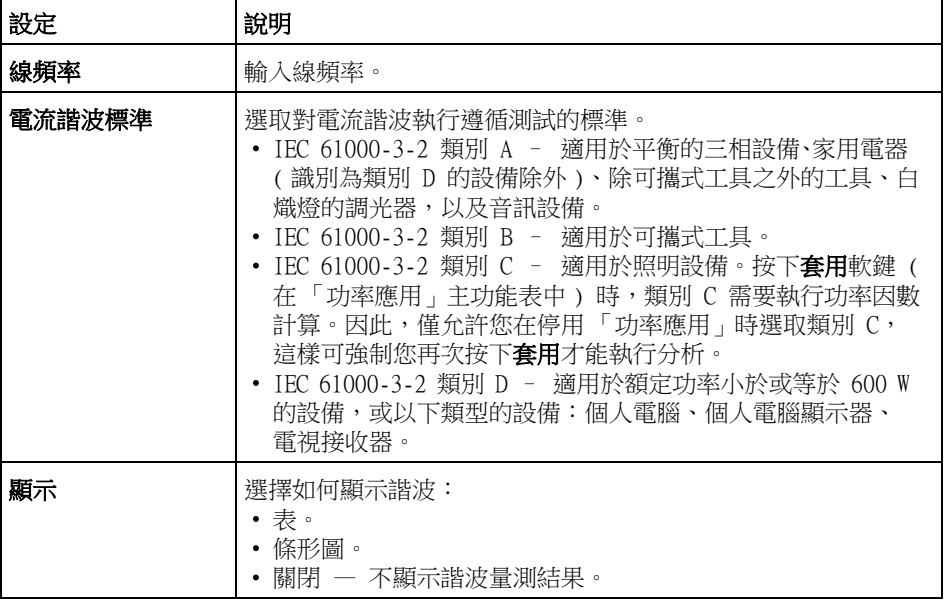

<span id="page-22-2"></span>執行分析後,您可以返回設定功能表以變更顯示類型,如果以「條型圖」或 「表」的形式顯示結果,按下捲動諧波軟鍵並使用輸入旋鈕可以捲動瀏覽電流 諧波分析結果。

- <span id="page-22-1"></span>**3** 變更設定完成後,按下 後退 / 向上按鍵,以返回「 功率應用 」 主功能 表。
- 分析結果 若要執行分析,請在「功率應用」主功能表中按下套用。

分析完成後,會顯示結果。

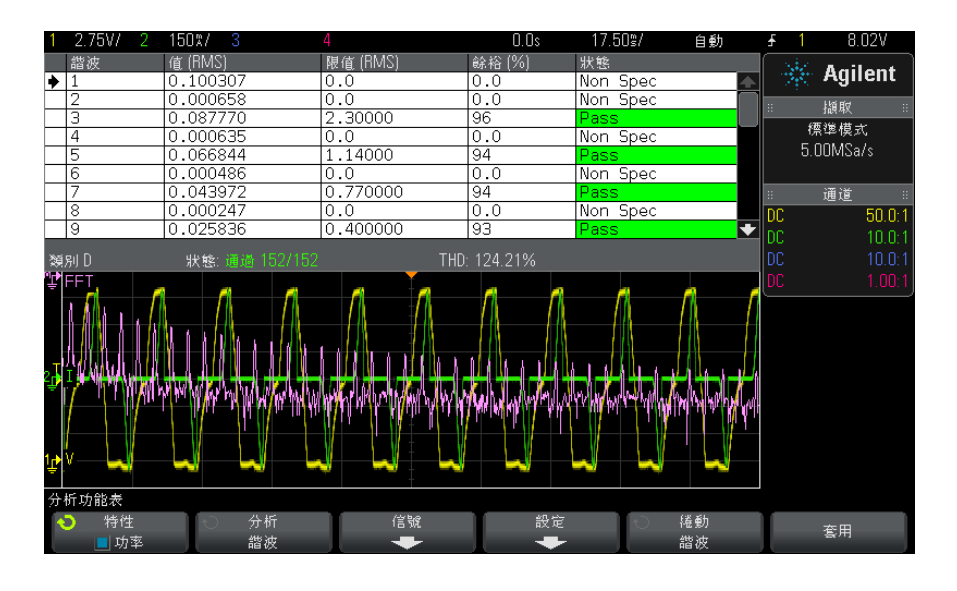

#### 表 4 電流諧波測試結果

<span id="page-23-2"></span><span id="page-23-1"></span><span id="page-23-0"></span>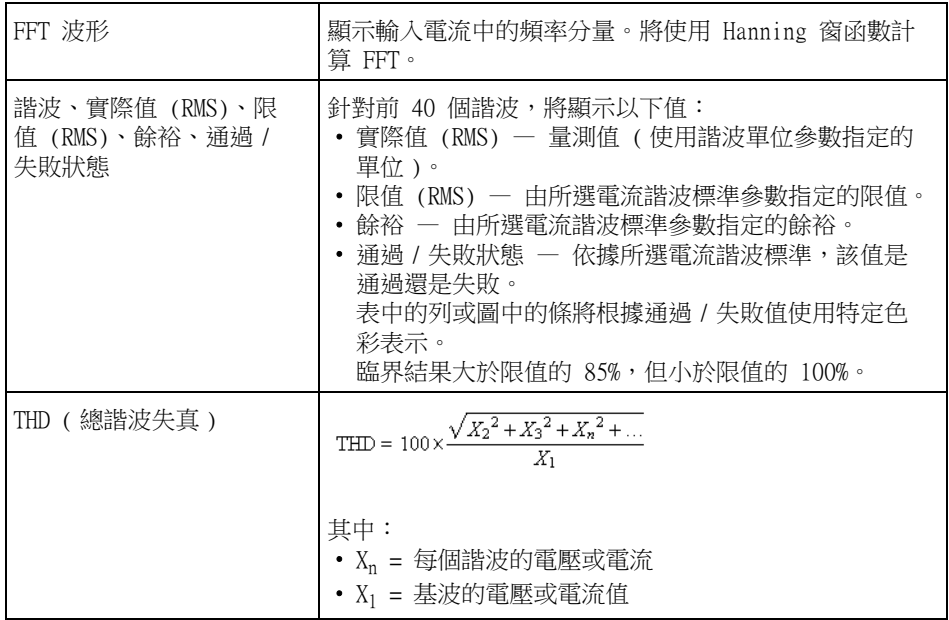

儲存諧波測試結 將電流諧波測試結果儲存至 USB 儲存裝置

果

- 1 按下 [Save/Recall] ( 儲存 / 呼叫 ) 按鍵。
- 2 在 「儲存 / 呼叫」功能表中, 按下儲存軟鍵。
- 3 在 「儲存」功能表中,按下格式軟鍵,然後轉動輸入旋鈕選取功率諧波資料  $(*.csv)$
- 4 按下第二個位置的軟鍵,然後使用輸入旋鈕瀏覽至儲存位置。如需有關瀏覽儲 存位置的資訊,請參閱示波器的 User's Guide ( 《使用者指南》)。
- 5 最後按下按下以儲存軟鍵。

將顯示訊息,告訴您儲存是否成功。

自動量測 您可以使用 [Meas] ( 量測 ) 按鍵和功能表新增以下相關自動量測。

自動功率應用量測:

- [" 視在功率 "](#page-53-3) ( 第 54 頁 )
- [" 波峰因數 "](#page-54-4) ( 第 55 頁 )

自動電壓量測 ( 如需詳細資訊,請參閱示波器 User's Guide ( 《使用者指南》 )):

• AC - RMS

# <span id="page-24-2"></span><span id="page-24-0"></span>效率

<span id="page-24-1"></span>效率分析透過量測輸出功率與輸入功率,可測試電源供應器的整體效率。因為要 量測輸入電壓、輸入電流、輸出電壓和輸出電流,所以此分析需要使用 4 通道 示波器。

- **信號設定 1** 在 「功率應用」主功能表中選取**效率**分析後,按下**信號**軟鍵。
	- 2 將測試棒連接至供測試的裝置以及示波器,如連接圖所示。

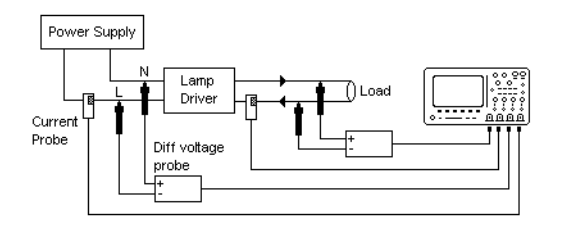

圖 3 效率分析測試的典型配置

- a 將輸入電壓測試棒的 D+ 連接至 AC 輸入的火線。
- b 將輸入電壓測試棒的 D- 連接至 AC 輸入的零線。
- c 對輸入電壓測試棒選取適當的衰減率。
- d 將輸入電流測試棒連接至 AC 輸入的火線,箭頭方向指向電流流動方向。
- e 將輸出電壓測試棒的 D+ 連接至負載的輸入路徑。
- f 將輸出電壓測試棒的 D- 連接至負載的返回路徑。
- g 對輸出電壓測試棒選取適當的衰減率。
- h 將輸出電流測試棒連接至負載的輸入路徑,箭頭方向指向電流流動方向。
- i 將電壓和電流測試棒連接至示波器輸入通道。
- 3 按下輸入電壓、輸入電流、輸出電壓和輸出電流軟鍵,確保選取正確的類比通 道。

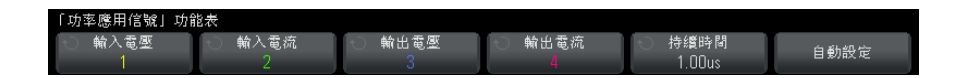

- 4 確保在示波器中設定了正確的電壓和電流測試棒衰減係數。
- <span id="page-25-0"></span>5 按下**持續時間**軟鍵,然後轉動輸入旋鈕以指定用於擷取信號的時間。此操作將 設定示波器的時間刻度。
- 6 按下自動設定軟鍵,以自動設定電壓與電流通道的垂直刻度和位置。
- <span id="page-25-1"></span>7 按下 後退 / 向上按鍵,以返回 「功率應用」主功能表。 **Back**
- **分析結果** 若要執行分析,請在 「 功率應用 」 主功能表中按下**套用**。

分析完成後,會顯示結果。

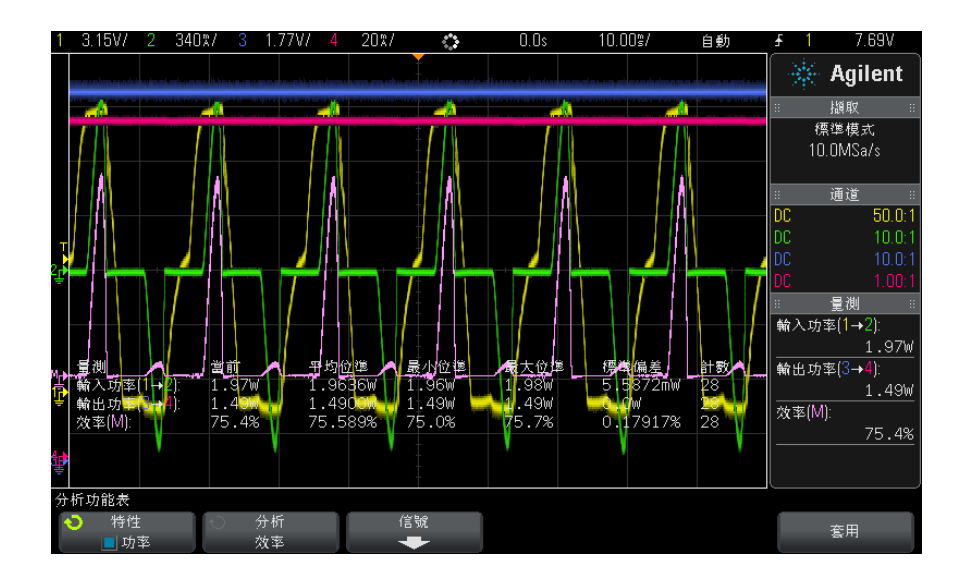

將顯示輸入電壓、輸入電流、輸出電壓和輸出電流波形,以及輸入功率波形 ( 輸 入電壓與電流的數學乘積波形 )。此外,還將顯示以下自動功率量測和統計資 訊:

- [" 輸入功率 "](#page-54-5) ( 第 55 頁 )
- " 輸出功率 " ( 第 56 百 )
- " 效率 " [\( 第 56 頁 \)](#page-55-5)

自動量測 您可以使用 [Meas] ( 量測 ) 按鍵和功能表新增以下相關自動量測。

自動功率應用量測:

- " 有效功率 " [\( 第 54 頁 \)](#page-53-4)
- [" 視在功率 "](#page-53-3) ( 第 54 頁 )
- [" 無功功率 "](#page-53-5) ( 第 54 頁 )
- " 功率因數 " [\( 第 53 頁 \)](#page-52-3)
- " 相角 " [\( 第 55 頁 \)](#page-54-6)

自動電壓量測 (如需詳細資訊,請參閱示波器 User's Guide (《使用者指南》 )):

- AC RMS
- DC RMS

- 最大值
- 最小值
- 峰 峰值

自動時間量測 (如需詳細資訊,請參閱示波器 User's Guide (《使用者指南》 )):

- 頻率
- <span id="page-27-1"></span>• 相位

# <span id="page-27-0"></span>浪湧電流

<span id="page-27-2"></span>浪湧電流分析可量測第一次開啟電源供應器時電源供應器的浪湧電流峰值。

#### 信號設定 1 在「功率應用」主功能表中選取浪湧分析後,按下信號軟鍵。

2 將測試棒連接至供測試的裝置以及示波器,如連接圖所示。

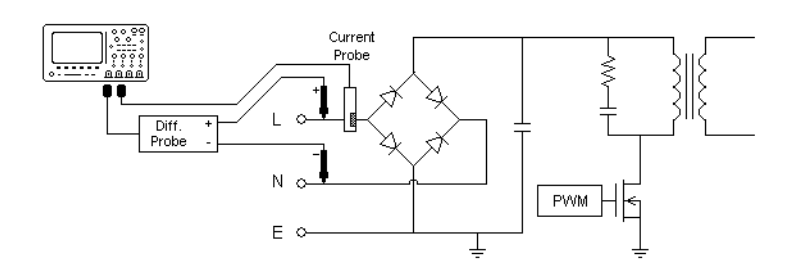

圖 4 浪湧電流分析測試的典型配置

- a 將電壓測試棒的 D+ 連接至 AC 輸入的火線。
- b 將電壓測試棒的 D- 連接至 AC 輸入的零線。
- c 對電壓測試棒選取適當的衰減率。
- d 將電流測試棒連接至 AC 輸入的火線,箭頭方向指向電流流動方向。
- e 將電壓和電流測試棒連接至示波器輸入通道。
- 3 按下電壓和電流軟鍵,並確保選取了正確的類比通道。

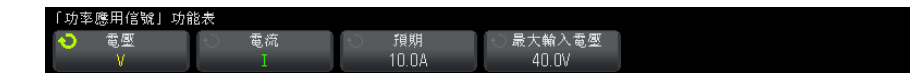

- 4 確保在示波器中設定了正確的電壓和電流測試棒衰減係數。
- <span id="page-28-1"></span>5 按下**預期**軟鍵,然後轉動輸入旋鈕以指定預期浪湧電流幅度。此操作將設定探 測電流之通道的垂直刻度。
- 6 按下**最大輸入電壓**軟鍵,然後轉動輸入旋鈕以指定最大輸入電壓。此操作將設 定探測電壓之通道的垂直刻度。
- <span id="page-28-0"></span>7 按下 後退 / 向上按鍵,以返回 「功率應用」主功能表。 **Back**
- 分析結果 若要執行分析,請在「功率應用」主功能表中按下套用。

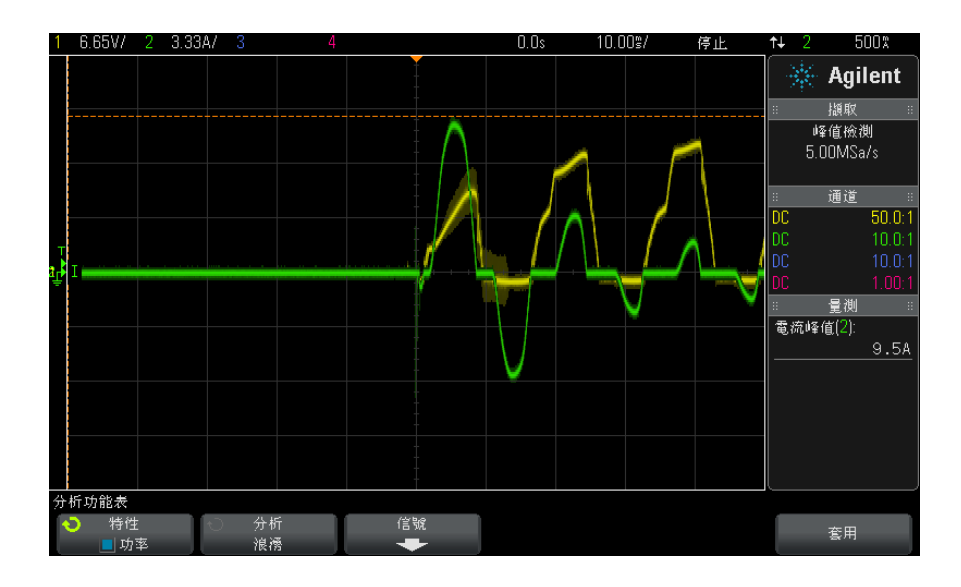

請遵循畫面上的指示進行操作。分析完成後,會顯示結果。

將顯示電壓和電流波形。此外,還將顯示以下自動功率量測:

• " 電流峰值 " [\( 第 56 頁 \)](#page-55-6)

# <span id="page-29-1"></span><span id="page-29-0"></span>調變

<span id="page-29-3"></span>調變分析可量測開關裝置 (MOSFET) 的控制脈波信號,並觀察控制脈波信號回應 不同事件的脈波寬度、占空比、週期、頻率等的趨勢。

信號設定 1 在「功率應用」主功能表中選取調變分析後,按下信號軟鍵。

2 將測試棒連接至供測試的裝置以及示波器,如連接圖所示。

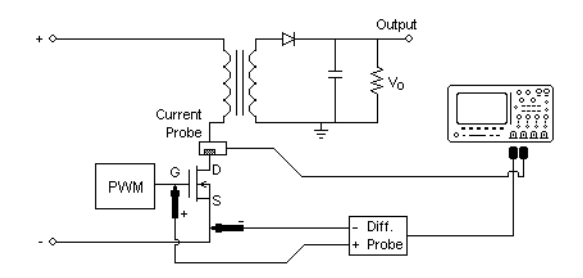

圖 5 調變分析測試的持續模式連接

- a 將電壓測試棒的 D+ 連接至 MOSFET 的閘極。
- b 將電壓測試棒的 D- 連接至 MOSFET 的源極。
- c 對電壓測試棒選取適當的衰減率。
- d 將電流測試棒連接至 MOSFET 的汲極。
- e 將電壓和電流測試棒連接至示波器輸入通道。
- 3 按下電壓和電流軟鍵,並確保選取了正確的類比通道。

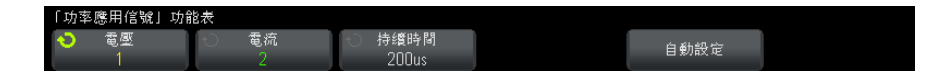

- 4 確保在示波器中設定了正確的電壓和電流測試棒衰減係數。
- <span id="page-29-2"></span>5 按下持續時間軟鍵,然後轉動輸入旋鈕以指定用於擷取信號的時間。此操作將 設定示波器的時間刻度。
- 6 按下自動設定軟鍵,以自動設定電壓與電流通道的垂直刻度和位置。
- 7 調整觸發位準,以便在每個週期的相同位置擷取波形 ( 換言之, 即穩定波形 顯示 )。

- <span id="page-30-9"></span>**8** 按下 後退 / 向上按鍵,以返回 「功率應用」主功能表。
- 設定 1 在 「功率應用」主功能表中, 按下 X 來源軟鍵, 然後轉動輸入旋鈕選取電壓 或電流作為調變分析的來源。

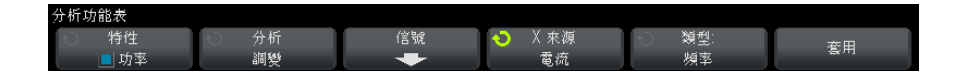

- <span id="page-30-10"></span><span id="page-30-8"></span><span id="page-30-6"></span><span id="page-30-5"></span><span id="page-30-3"></span><span id="page-30-0"></span>2 按下類型: 軟鍵,然後旋轉輸入旋鈕以選取調變分析中要執行之量測的類型:
	- 平均
	- RMS AC
	- 比例
	- 週期
	- 頻率
	- + 寬度
	- - 寬度
	- 占空比
	- 上升時間
	- 下降時間
- 分析結果 若要執行分析,請在「功率應用」主功能表中按下套用。

<span id="page-30-7"></span><span id="page-30-4"></span><span id="page-30-2"></span><span id="page-30-1"></span>分析完成後,會顯示結果。

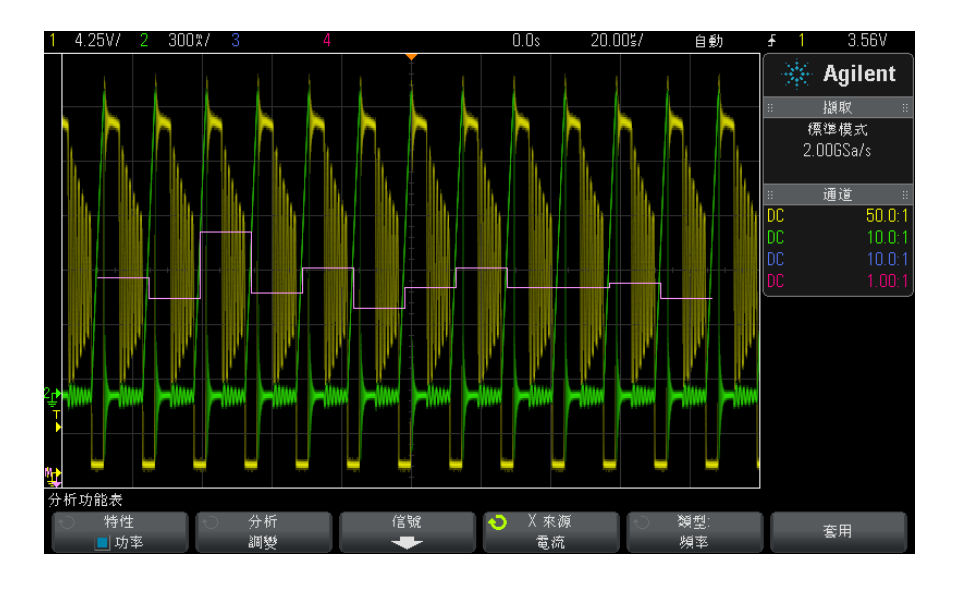

量測趨勢數學波形視覺化用於繪出調變波形每個週期的量測變化。

自動量測 您可以使用 [Meas] ( 量測 ) 按鍵和功能表新增以下相關自動量測。

自動電壓量測 (如需詳細資訊,請參閱示波器 User's Guide (《使用者指南》 )):

- 平均
- AC RMS
- 比例

自動時間量測 (如需詳細資訊,請參閱示波器 User's Guide (《使用者指南》 )):

- 週期
- 頻率
- + 寬度
- - 寬度
- 占空比
- 上升時間
- 下降時間

# <span id="page-32-0"></span>功率品質

<span id="page-32-1"></span>功率品質分析可顯示 AC 輸入線的品質。

某些 AC 電流可能會流入和流出負載,而不提供能量。該電流稱為無功電流或諧 波電流,會導致 「視在」功率 ( 該功率大於實際消耗的功率 ) 升高。會根據以 下量測評估功率品質:電流的功率因數、視在功率、有效功率、無功功率、波峰 因數和相角,以及 AC 線電壓。

信號設定 1 在「功率應用」主功能表中選取功率品質分析後,按下信號軟鍵。

<span id="page-32-2"></span>2 將測試棒連接至供測試的裝置以及示波器,如連接圖所示。

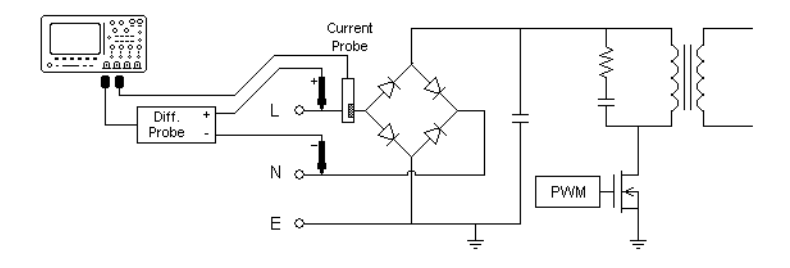

圖 6 輸入線分析測試的典型配置

- a 將電壓測試棒的 D+ 連接至 AC 輸入的火線。
- b 將電壓測試棒的 D- 連接至 AC 輸入的零線。
- c 對電壓測試棒選取適當的衰減率。
- d 將電流測試棒連接至 AC 輸入的火線,箭頭方向指向電流流動方向。
- e 將電壓和電流測試棒連接至示波器輸入通道。
- 3 按下電壓和電流軟鍵,並確保選取了正確的類比通道。

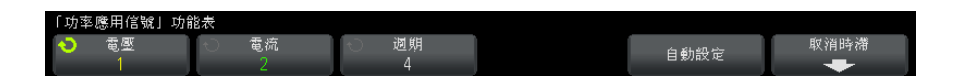

- 4 確保在示波器中設定了正確的電壓和電流測試棒衰減係數。
- <span id="page-32-3"></span>5 按下**週期**軟鍵,然後轉動輸入旋鈕選取在一次擷取中要擷取的所需週期數。
- 6 按下自動設定軟鍵,以自動設定電壓與電流通道的垂直刻度和位置。

此外,還會顯示功率波形,它是電壓與電流波形的數學乘積算子。

- <span id="page-33-1"></span>7 按下 後退 / 向上按鍵,以返回 「功率應用」主功能表。 **Back**
- 設定 1 在 「功率應用」主功能表中, 按下類型: 軟鍵, 然後旋轉輸入旋鈕以選取功 率品質分析中要執行之量測的類型:

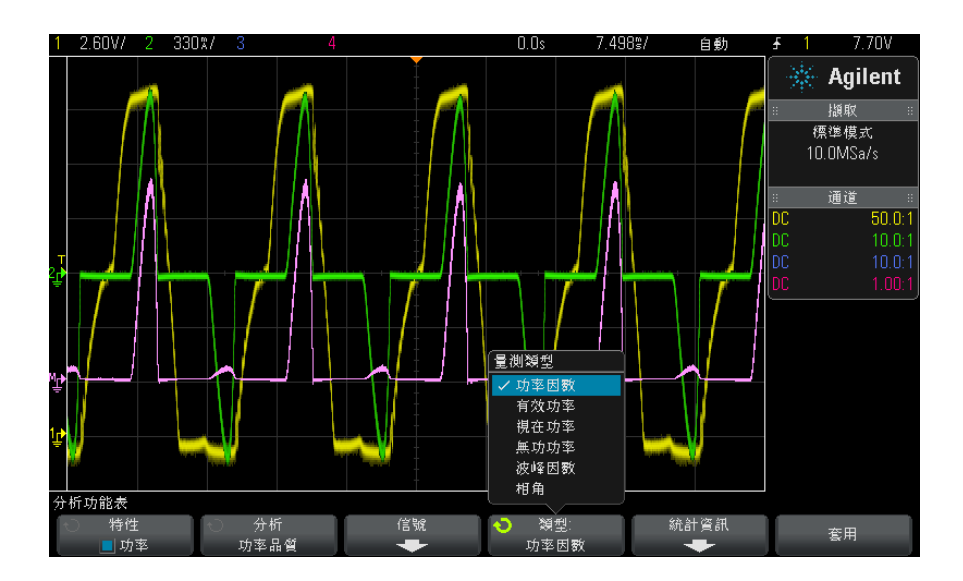

- <span id="page-33-3"></span><span id="page-33-0"></span>• **功率因數** — 實際功率與視在功率的比率。
- 有效 ( 實際) 功率 根據完整週期內的 AC 波形進行平均計算的功率部 分,可產生單向的淨傳輸能量。
- <span id="page-33-7"></span>• 視在功率 一 由於儲存的能量而產生的功率部分, 在每個週期中將傳回來 源。
- <span id="page-33-6"></span><span id="page-33-4"></span>• **無功功率** 一 由於存在阻抗而產生的視在功率與有效功率的差。
- 波峰因數 波峰因數是負載所需即時電流 / 電壓峰值與 RMS 電流 / 電壓 (RMS 表示均方根,是一種平均計算方式 ) 的比率。
- <span id="page-33-5"></span>• 相角 一 在*功率三角形* ( 直角三角形,其中 apparent\_power<sup>2</sup> = real power<sup>2</sup> + reactive power<sup>2</sup>) 中,相角是視在功率與有效功率之間的 角,表示無功功率的量。

# <span id="page-33-2"></span>分析結果 若要執行分析,請在「功率應用」主功能表中按下套用。 分析完成後,會顯示結果。

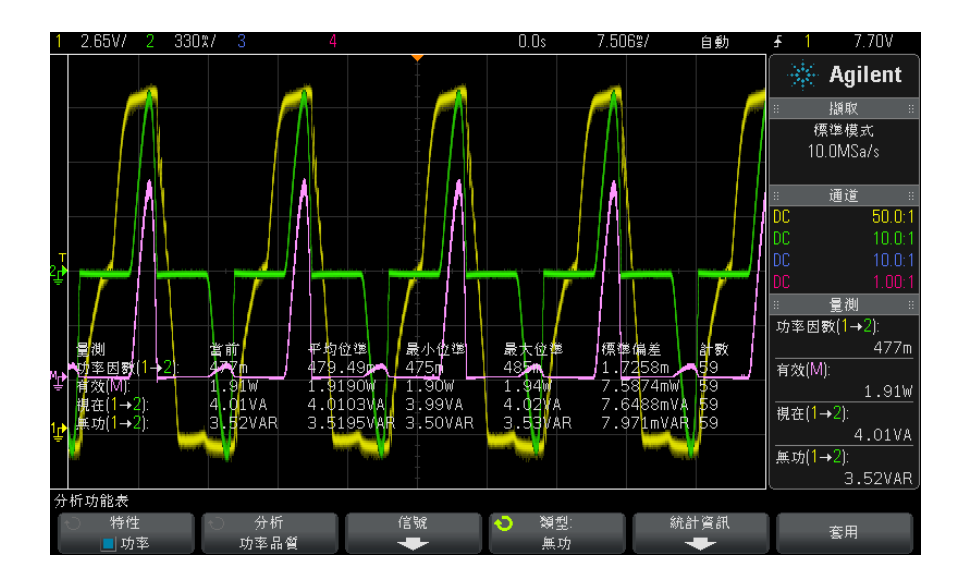

將顯示電壓和電流波形,以及輸入功率波形 ( 電壓與電流的數學乘積波形 )。此 外,還將顯示您所選取並套用的功率品質量測:

- [" 功率因數 "](#page-52-3) ( 第 53 頁 )
- " 有效功率 " [\( 第 54 頁 \)](#page-53-4)
- " 視在功率 " [\( 第 54 頁 \)](#page-53-3)
- " 無功功率 " [\( 第 54 頁 \)](#page-53-5)
- " 波峰因數 " [\( 第 55 頁 \)](#page-54-4)
- " 相角 " [\( 第 55 頁 \)](#page-54-6)

將使用所擷取指定數量週期的電壓和電流波形計算功率品質量測。

自動量測 您可以使用 [Meas] ( 量測 ) 按鍵和功能表新增以下相關自動量測。

自動電壓量測 (如需詳細資訊,請參閱示波器 User's Guide (《使用者指南》 )):

<span id="page-34-1"></span>• AC - RMS

# <span id="page-34-0"></span>開關損耗

開關損耗分析可計算在開關裝置的開關週期中損耗的功率。通常功率損耗包括:

- 開關 Vds 和 Id 時出現的開關損耗。
- <span id="page-35-1"></span>• 開關裝置 (MOSFET) 開啟時出現的導通損耗。

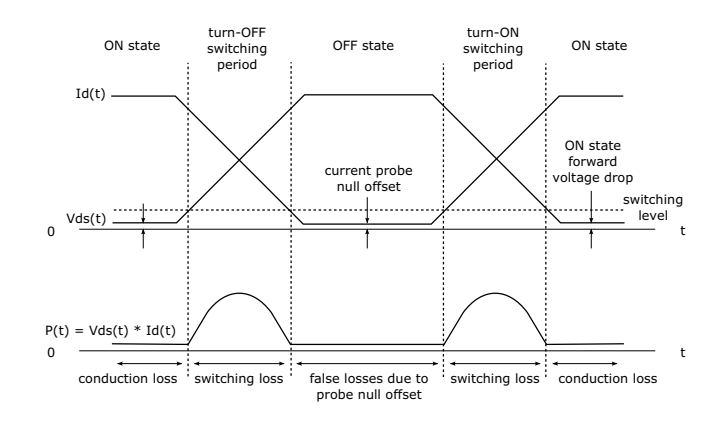

圖 7 電源裝置中出現的損耗

<span id="page-35-0"></span>設計工程人員使用此資訊以提高電源供應器的功率轉換效率。 開關損耗也用於量化傳輸至電源裝置之散熱部件的功率損耗。

- 信號設定 1 在「功率應用」主功能表中選取開關損耗分析後,按下信號軟鍵。
	- 2 將測試棒連接至供測試的裝置以及示波器,如連接圖所示。

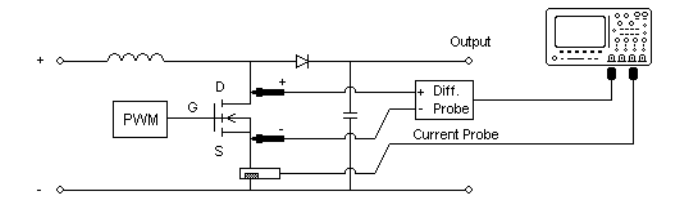

圖 8 雷源裝置分析測試的典型配置

- a 將電壓測試棒的 D+ 連接至 MOSFET 的源極。
- b 將電壓測試棒的 D- 連接至 MOSFET 的汲極。
- c 對電壓測試棒選取適當的衰減率。
- d 將電流測試棒連接至 MOSFET 的汲極,箭頭方向指向電流流動方向。
- e 將電壓和電流測試棒連接至示波器輸入通道。
- 3 按下電壓和電流軟鍵,並確保選取了正確的類比通道。

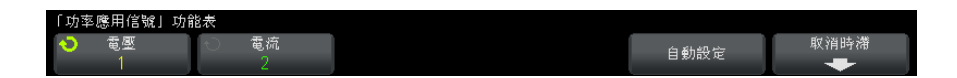

- 4 確保在示波器中設定了正確的電壓和電流測試棒衰減係數。
- 5 按下自動設定軟鍵,以自動設定電壓與電流通道的垂直刻度和位置。
- <span id="page-36-0"></span>**6** 按下 ❸ 後退 / 向上按鍵,以返回 「功率應用 | 主功能表。
- 設定 1 在 「功率應用」主功能表中, 按下設定軟鍵。
	- 2 在 「功率應用開關損耗」功能表中,進行適當設定。

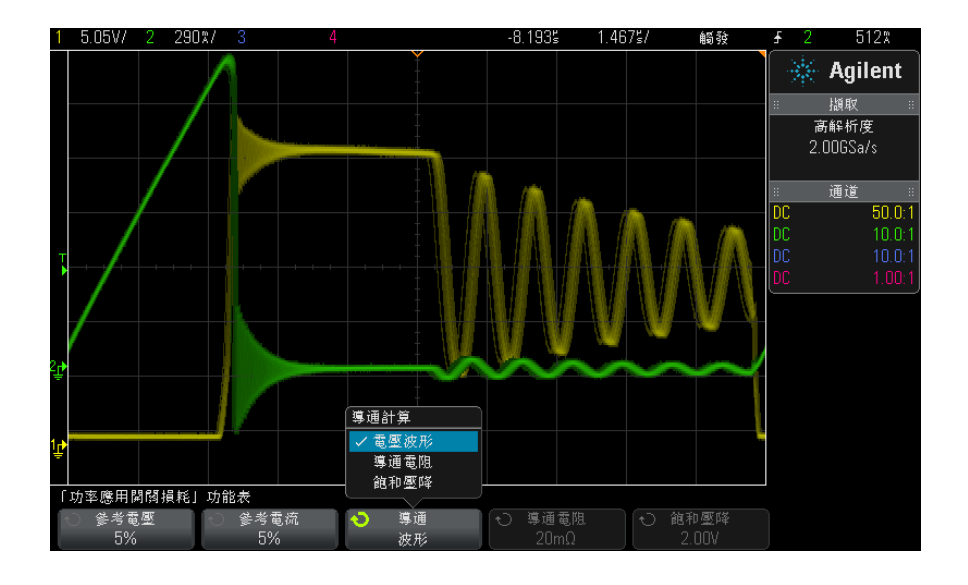

#### 表 5 開關損耗分析設定

<span id="page-37-3"></span><span id="page-37-2"></span><span id="page-37-1"></span><span id="page-37-0"></span>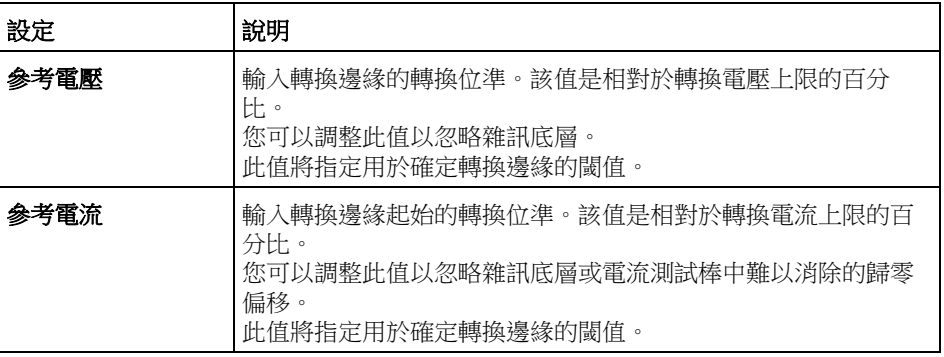

表 5 開關損耗分析設定 ( 續 )

<span id="page-38-2"></span><span id="page-38-1"></span>

| 設定 | 說明                                                                                              |
|----|-------------------------------------------------------------------------------------------------|
| 導通 | 選擇如何計算導通:<br>• 雷壓波形 一 功率波形使用原始資料,計算公式為:P = V x                                                  |
|    | • 導通電阻 – 功率波形包括誤差修正:<br>• 在 「開啟」區域 ( 電壓位準低於參考電壓 ) – 功率計算<br>公式為:P = Id2 x 導通電阻<br>使用其他軟鍵指定導通電阻。 |
|    | ● 在 「關閉」區域 (電流位準低於參考電流) - 功率計算<br>公式為:P = 0 瓦。                                                  |
|    | • 飽和壓降 - 功率波形包括誤差修正:<br>• 在 「開啟」區域 ( 電壓位準低於參考電壓 ) – 功率計算<br>公式為:P = 飽和壓降 x Ic                   |
|    | 使用其他軟鍵指定 <b>飽和壓降</b> 。<br>• 在「關閉」區域 ( 電流位準低於參考電流 ) ‐ 功率計算<br>公式為:P = 0 瓦。                       |

- <span id="page-38-0"></span>**3** 變更設定完成後,按下 後退 / 向上按鍵,以返回「 功率應用 」 主功能 表。
- 分析結果 若要執行分析,請在「功率應用」主功能表中按下套用。

分析完成後,會顯示結果。

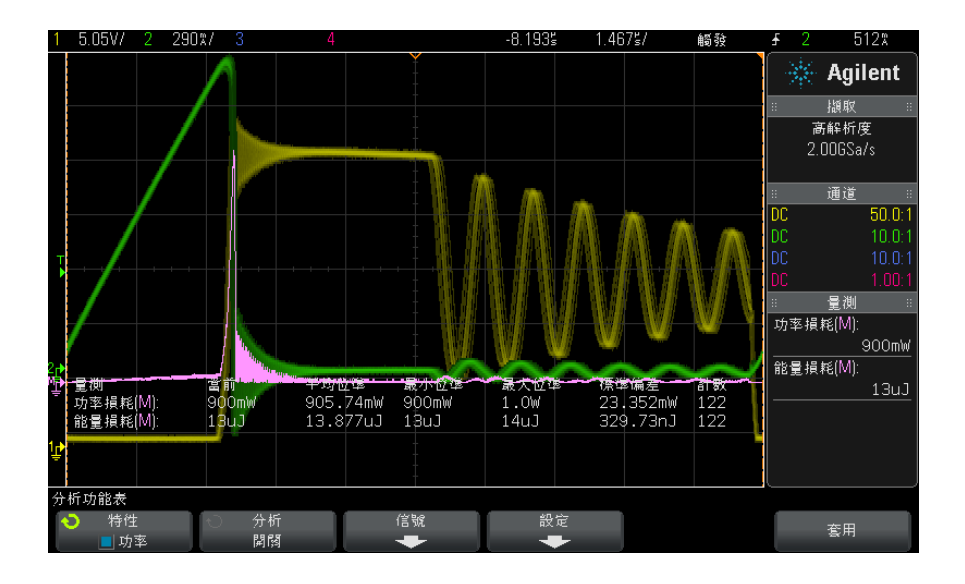

將顯示電壓和電流波形,以及功率波形 ( 電壓與電流的數學乘積波形 )。此外, 還將顯示以下自動功率量測和統計資訊:

- [" 功率損耗 "](#page-56-4) ( 第 57 頁 )
- " 能量損耗 " [\( 第 57 頁 \)](#page-56-5)

自動量測 您可以使用 [Meas] ( 量測 ) 按鍵和功能表新增以下相關自動量測。

自動時間量測 (如需詳細資訊,請參閱示波器 User's Guide (《使用者指南》 )):

<span id="page-39-1"></span>• 頻率

# <span id="page-39-0"></span>瞬變回應

<span id="page-39-2"></span>瞬變回應分析可確定電源供應器的輸出電壓回應輸出負載變更的速度。此時間從 輸出電壓第一次結束趨穩範圍開始計起,直到輸出電壓最後一次進入趨穩範圍。

- 信號設定 1 在 「功率應用」主功能表中選取瞬變回應分析後,按下信號軟鍵。
	- 2 將測試棒連接至供測試的裝置以及示波器,如連接圖所示。

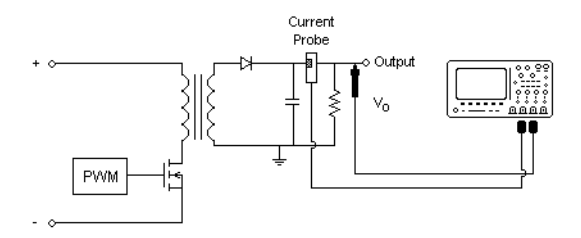

圖 9 功率輸出瞬變回應的典型配置

- a 將電壓測試棒 ( 被動或差分 ) 連接至電源供應器的 DC 輸出。
- b 將電壓測試棒連接至示波器輸入通道。
- c 將電流測試棒連接至電源供應器的輸出負載。

負載電流的變更將用於觸發示波器,以擷取瞬變。

- d 將電流測試棒連接至示波器輸入通道。
- 3 按下**雷壓**和電流軟鍵,並確保選取了正確的類比通道。

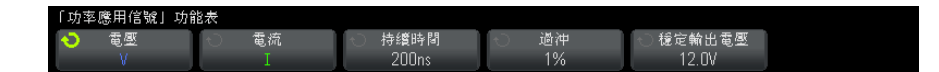

- 4 確保在示波器中設定了正確的電壓和電流測試棒衰減係數。
- 5 按下持續時間軟鍵,然後轉動輸入旋鈕以選取量測的時間刻度。
- 6 按下過沖軟鍵,然後轉動輸入旋鈕以指定輸出電壓的過沖百分比。

<span id="page-40-3"></span><span id="page-40-1"></span><span id="page-40-0"></span>此值將用於確定瞬變回應的趨穩範圍值,以及調整示波器的垂直刻度。

7 按下**穩定輸出電壓**軟鍵,然後轉動輸入旋鈕以指定電源供應器的預期穩定狀態 輸出 DC 電壓。

此值將與過沖百分比一併用於指定瞬變回應的趨穩範圍,以及調整示波器的垂 直刻度。

- <span id="page-40-2"></span>**8** 按下 後退 / 向上按鍵,以返回 「功率應用」主功能表。
- **設定 1** 在 「功率應用 」 主功能表中,按下**設定**軟鍵。
	- 2 在 「功率應用瞬變」功能表中,進行適當設定。

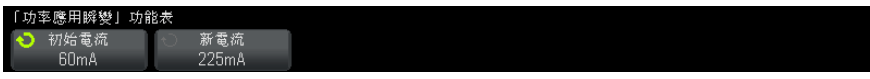

#### 表 6 瞬變回應分析設定

<span id="page-41-2"></span><span id="page-41-0"></span>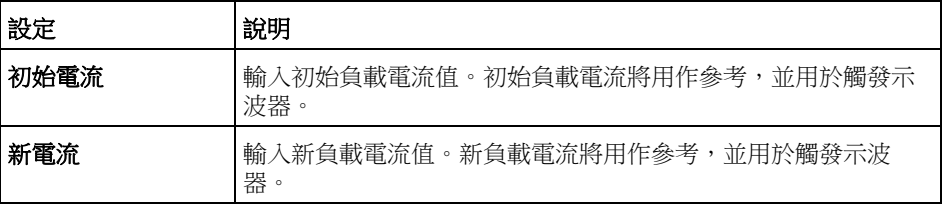

<span id="page-41-1"></span>3 變更設定完成後,按下 後退 / 向上按鍵,以返回 「功率應用 <sub>」</sub>主功能 表。

分析結果 若要執行分析,請在「功率應用」主功能表中按下套用。 請遵循畫面上的指示進行操作。分析完成後,會顯示結果。

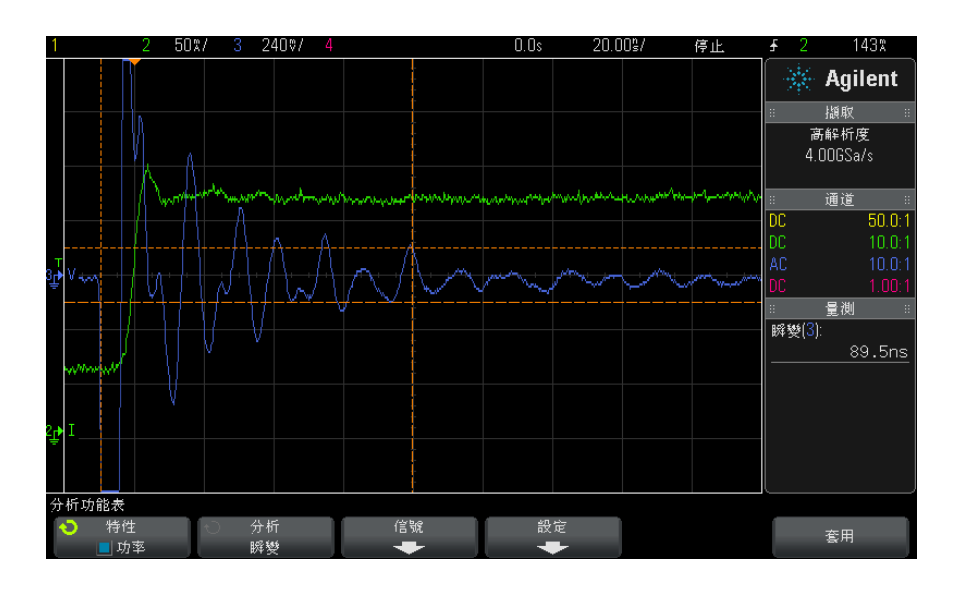

將顯示電壓和電流波形。會使用開始時間戳記和結束時間戳記標記量測的區域。 此外,還將顯示以下自動功率量測:

<span id="page-42-1"></span>• " 瞬變 " [\( 第 56 頁 \)](#page-55-7)

# <span id="page-42-0"></span>開啟 / 關閉

開啟分析可確定開啟的電源供應器達到其穩定狀態輸出之 90% 所耗用的時間。 關閉分析可確定所關閉電源供應器的輸出電壓降低至其最大值之 10% 所耗用的 時間。

信號設定 1 在「功率應用」主功能表中選取開啟/關閉分析後,按下信號軟鍵。

<span id="page-42-2"></span><sup>2</sup> 將測試棒連接至供測試的裝置以及示波器,如連接圖所示。

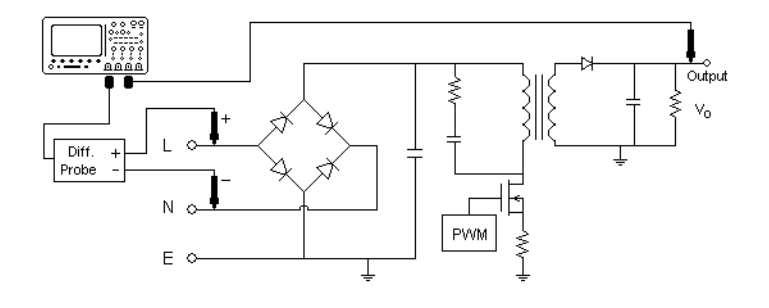

圖 10 開啟 / 關閉分析測試的典型配置

- a 將輸入電壓測試棒的 D+ 連接至 AC 輸入的火線。
- b 將輸入電壓測試棒的 D- 連接至 AC 輸入的零線。
- c 對輸入電壓測試棒選取適當的衰減率。
- d 將輸出電壓測試棒 ( 被動或差分 ) 連接至電源供應器的 DC 輸出。
- e 將電壓測試棒連接至示波器輸入通道。
- 3 按下輪入電壓和輪出電壓軟鍵,並確保選取了正確的類比通道。

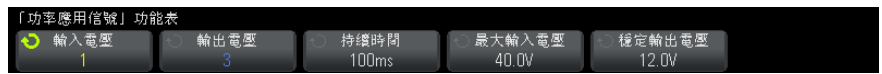

4 確保在示波器中設定了正確的電壓測試棒衰減係數。

- 5 按下持續時間軟鍵,然後轉動輸入旋鈕以選取量測的時間刻度。
- 6 按下最大輸入電壓軟鍵,然後轉動輸入旋鈕以指定最大輸入電壓。

<span id="page-43-1"></span><span id="page-43-0"></span>請輸入最大 ( 峰 - 峰值 ) 來源電壓幅度。來源電壓將用於在 「開啟時間」測 試中觸發示波器。

<span id="page-43-5"></span>此值用於調整探測示波器輸入電壓之通道的垂直刻度。

7 按下**穩定輸出電壓**軟鍵,然後轉動輸入旋鈕以指定電源供應器的預期穩定狀態 輸出 DC 電壓。

此值用於調整探測示波器輸出電壓之通道的垂直刻度。

- <span id="page-43-2"></span>**8** 按下 後退 / 向上按鍵,以返回 「功率應用」主功能表。
- 設定 1 在 「功率應用」主功能表中,按下測試軟鍵,然後轉動輸入旋鈕選取是執行 開啟分析還是執行關閉分析:

![](_page_43_Figure_9.jpeg)

- <span id="page-43-3"></span>• 開啟 — 可量測施加輸入電壓後,電源供應器產生輸出電壓所耗用的時間。
- <span id="page-43-6"></span><span id="page-43-4"></span>• 關閉 — 可量測移除輸入電壓後,電源供應器輸出電壓降至零所耗用的時 間。
- 分析結果 若要執行分析,請在「功率應用」主功能表中按下套用。 請遵循畫面上的指示進行操作。分析完成後,會顯示結果。

![](_page_44_Figure_1.jpeg)

將顯示輸入和輸出電壓波形。此外,還將顯示以下自動功率量測:

- [" 開啟時間 "](#page-56-6) ( 第 57 頁 )
- <span id="page-44-1"></span>• "關閉時間" (第 57 頁)

# <span id="page-44-0"></span>輸出漣波

<span id="page-44-2"></span>輸出漣波分析可量測電源供應器輸出的漣波雜訊。

信號設定 1 在「功率應用」主功能表中選取輸出漣波分析後, 按下信號軟鍵。 2 將測試棒連接至供測試的裝置以及示波器,如連接圖所示。

![](_page_45_Figure_1.jpeg)

圖 11 輸出電壓漣波測試的典型配置

- a 將電壓測試棒 ( 被動或差分 ) 連接至電源供應器的 DC 輸出。
- b 將電壓測試棒連接至示波器輸入通道。
- 3 按下電壓軟鍵,並確保選取了正確的類比通道。

![](_page_45_Figure_6.jpeg)

- 4 確保在示波器中設定了正確的電壓測試棒衰減係數。
- <span id="page-45-1"></span>5 按下持續時間軟鍵,然後轉動輸入旋鈕以選取量測的時間刻度。
- 6 按下自動設定軟鍵,以自動設定電壓通道的垂直刻度和位置,以及時間刻度。
- <span id="page-45-0"></span>7 按下 後退 / 向上按鍵,以返回 「功率應用」主功能表。 **Back**
- 分析結果 若要執行分析,請在「功率應用」主功能表中按下套用。 分析完成後,會顯示結果。

![](_page_46_Picture_78.jpeg)

將顯示輸出電壓波形,以及以下自動功率量測:

• [" 輸出漣波 "](#page-54-7) ( 第 55 頁 )

# <span id="page-46-0"></span>電源供應器抑制比 (PSRR)

電源供應器抑制比 (PSRR) 測試用於確定穩壓器對不同頻率範圍漣波雜訊的斥拒 狀況。

此分析從示波器的波形產生器提供掃描其頻率的信號。此信號用於對傳送到穩壓 器的 DC 電壓引入漣波。

會量測輸入對輸出的 AC RMS 比率,並繪製該比率與頻率範圍的關係圖。

可以使用多種不同方式量測 PSRR。由於示波器較網路分析儀的雜訊底層更高, 敏感度更低,因此很難量測優於 -60 dB 的 PSRR。對於抽查供測試之電源供應 器的整體 PSRR 情況,通常可以接受使用示波器執行的 PSRR 測試。

信號設定 1 在「功率應用」主功能表中選取電源供應器抑制比 (PSRR) 分析後, 按下信 號軟鍵。

2 將測試棒連接至供測試的裝置以及示波器,如連接圖所示。

![](_page_47_Figure_1.jpeg)

圖 12 電源供應器抑制比分析的典型配置

- a 將一個電壓測試棒 ( 被動或差分 ) 連接至低壓差 (LDO) 穩壓器的輸入 ( 以及接地端 )。
- b 將另一個電壓測試棒 ( 被動或差分 ) 連接至低壓差 (LDO) 穩壓器的輸出 ( 以及接地端 )。
- c 將波形產生器輸出連接至調變的電源供應器。

Accel Instruments 推出的 ["TS200"](http://www.accelinstruments.com/Products/TS200/TS200-Description.html) Option 1A 就是一款調變的電源供應器。 您還可以使用注入變壓器,將示波器的 WaveGen 信號引入連接至低壓差 (LDO) 穩壓器的電源供應器輸出。在此情況下,注入變壓器和電源供應器的組 合將取代調變的電源供應器 ( 例如 TS200)。

3 按下輸入電壓和輸出電壓軟鍵,並確保選取了正確的類比通道。

![](_page_47_Figure_8.jpeg)

- 4 確保在示波器中設定了正確的電壓測試棒衰減係數。
- **5** 按下 後退 / 向上按鍵,以返回 「功率應用」主功能表。
- **設定 1** 在 「功率應用」主功能表中,按下**設定**軟鍵。
	- 2 在 「功率應用 PSRR」功能表中,進行適當設定。

![](_page_47_Picture_110.jpeg)

表 7 開關損耗分析設定

| 設定   | 說明                                                           |
|------|--------------------------------------------------------------|
| 最小頻率 | 設定開始掃描頻率值。此量測會以對數刻度顯示,因此您可以從<br>十的倍數中進行選取。                   |
| 最大頻率 | 設定結束掃描頻率值。此量測會以對數刻度顯示,因此您除了頻<br>率上限 20 MHz 之外,還可以從十的倍數中進行選取。 |
| 最大比例 | 指定 PSRR 數學波形的垂直刻度。                                           |
| 幅度   | 設定波形產生器的幅度值。                                                 |
| 輸出負載 | 設定預期的波形產生器輸出負載阻抗。                                            |

**3** 變更設定完成後,按下 後退 / 向上按鍵,以返回「 功率應用 」 主功能 表。

分析結果 若要執行分析,請在「功率應用」主功能表中按下套用。 分析完成後,會顯示結果。

![](_page_48_Figure_5.jpeg)

將顯示輸入和輸出電壓波形,以及 PSRR 數學波形。還會顯示追蹤 X 和 Y 游 標,以顯示不同頻率處的比例 dB 值。

# <span id="page-49-0"></span>擺動速率

<span id="page-49-4"></span><span id="page-49-2"></span>擺動速率分析可量測開關期間電壓或電流的變化速率。

#### 信號設定 1 在 「功率應用 」 主功能表中選取擺動速率分析後,按下信號軟鍵。

2 將測試棒連接至供測試的裝置以及示波器,如連接圖所示。

![](_page_49_Figure_5.jpeg)

圖 13 電源裝置分析測試的典型配置

- a 將電壓測試棒的 D+ 連接至 MOSFET 的源極。
- b 將電壓測試棒的 D- 連接至 MOSFET 的汲極。
- c 對電壓測試棒選取適當的衰減率。
- d 將電流測試棒連接至 MOSFET 的汲極,箭頭方向指向電流流動方向。
- e 將電壓和電流測試棒連接至示波器輸入通道。
- 3 按下電壓和電流軟鍵,並確保選取了正確的類比通道。

![](_page_49_Picture_13.jpeg)

- 4 確保在示波器中設定了正確的電壓和電流測試棒衰減係數。
- <span id="page-49-1"></span>5 按下**週期**軟鍵,然後轉動輸入旋鈕選取在一次擷取中要擷取的所需週期數。
- 6 按下自動設定軟鍵,以自動設定電壓與電流通道的垂直刻度和位置。
- <span id="page-49-3"></span>7 按下 後退 / 向上按鍵,以返回 「功率應用」主功能表。 **Back**
- 設定 1 在 「功率應用」主功能表中, 按下 X 來源軟鍵, 然後轉動輸入旋鈕選取電壓 或電流作為調變分析的來源。

![](_page_50_Picture_89.jpeg)

分析結果 若要執行分析,請在「功率應用」主功能表中按下套用。 分析完成後,會顯示結果。

![](_page_50_Figure_3.jpeg)

將顯示電壓和電流波形。

此外還會開啟追蹤游標。將游標位置調整到所需的上升邊緣或下降邊緣位置。游 標值用於計算 dV/dt 或 dI/dt ( 視 X 來源選擇而定 ), dV/dt 或 dI/dt 顯示在 右側軟鍵的上方。

#### 表 8 擺動速率測試結果

<span id="page-50-2"></span><span id="page-50-1"></span><span id="page-50-0"></span>![](_page_50_Picture_90.jpeg)

![](_page_52_Figure_0.jpeg)

DSOX3PWR 功率量測應用 使用者指南

<span id="page-52-1"></span><span id="page-52-0"></span>4 自動功率量測

![](_page_52_Picture_123.jpeg)

# <span id="page-52-3"></span><span id="page-52-2"></span>功率因數

<span id="page-52-4"></span>實際 AC 線功率與視在功率的比率。

有效功率 / 視在功率

執行功率因數量測要使用電壓波形和電流波形兩個來源輸入,還需要電壓與電流 波形的數學乘積波形。

![](_page_52_Picture_8.jpeg)

#### 4 自動功率量測

# <span id="page-53-4"></span><span id="page-53-0"></span>有效功率

<span id="page-53-6"></span>根據完整週期內的 AC 波形進行平均計算的功率部分,可產生單向的淨傳輸能 量。

$$
\text{Real Power} = \sqrt{\frac{1}{N} \sum_{n=0}^{N-1} V_n I_n}
$$

<span id="page-53-8"></span>有效功率量測針對代表功率的一個來源輸入執行。其波形通常是電壓和電流波形 的數學乘積。

# <span id="page-53-3"></span><span id="page-53-1"></span>視在功率

由於儲存的能量而產生的 AC 線功率部分,在每個週期中將傳回來源。 IRMS \* VRMS

<span id="page-53-7"></span>執行視在功率量測要使用電壓波形和電流波形兩個來源輸入。

# <span id="page-53-5"></span><span id="page-53-2"></span>無功功率

由於存在阻抗而產生的視在功率與有效功率的差。使用功率三角形 ( 直角三角 形, 其中 apparent power<sup>2</sup> = real power<sup>2</sup> + reactive power<sup>2</sup>):

Reactive Power =  $\sqrt{\text{Apparent Power}^2 - \text{Real Power}^2}$ 

以 VAR ( 伏特 - 安培 - 無功 ) 為單位量測

執行無功功率量測要使用電壓波形和電流波形兩個來源輸入,還需要電壓與電流 波形的數學乘積波形。

# <span id="page-54-4"></span><span id="page-54-0"></span>波峰因數

<span id="page-54-11"></span><span id="page-54-10"></span><span id="page-54-8"></span>波峰因數是負載所需即時 AC 線電流 / 電壓峰值與 RMS 電流 / 電壓的比率。 為電壓波峰因數:Vpeak / VRMS 選取電壓來源 為電流波峰因數:Ipeak / IRMS 選取電流來源

# <span id="page-54-9"></span><span id="page-54-6"></span><span id="page-54-1"></span>相角

在*功率三角形* ( 直角三角形,其中 apparent power<sup>2</sup> = real power<sup>2</sup> +  $reactive\ power^{2}$ ) 中,相角是視在功率與有效功率之間的角,表示無功功率的 量。相角很小表示無功功率很小。

<span id="page-54-13"></span>執行相角量測要使用電壓波形和電流波形兩個來源輸入,還需要電壓與電流波形 的數學乘積波形。

# <span id="page-54-7"></span><span id="page-54-2"></span>輸出漣波

VMax - VMin

<span id="page-54-12"></span>輸出漣波量測針對一個來源輸入 ( 即輸出電壓波形 ) 執行。

# <span id="page-54-5"></span><span id="page-54-3"></span>輸入功率

輸入電壓 \* 輸入電流

執行輸入功率量測要使用輸入電壓波形和輸入電流波形兩個來源輸入,還需要電 壓與電流波形的數學乘積波形。

輸入功率量測需要您在 「功率應用信號」功能表中指定探測輸入電壓、輸入電 流、輸出電壓和輸出電流的通道,您可以按下該功能表中的**自動設定**軟鍵,以執 行自動信號設定。

#### 4 自動功率量測

# <span id="page-55-4"></span><span id="page-55-0"></span>輸出功率

<span id="page-55-10"></span>輸出電壓 \* 輸出電流

執行輸出功率量測要使用輸出電壓波形和輸出電流波形兩個來源輸入,還需要電 壓與電流波形的數學乘積波形。

輸出功率量測需要您在 「功率應用信號」功能表中指定探測輸入電壓、輸入電 流、輸出電壓和輸出電流的通道,您可以按下該功能表中的**自動設定**軟鍵,以執 行自動信號設定。

# <span id="page-55-8"></span><span id="page-55-5"></span><span id="page-55-1"></span>效率

輸出功率 / 輸入功率。

效率量測針對代表輸入功率的一個來源輸入執行。其波形通常是輸入電壓和輸入 電流波形的數學乘積。該量測還需要使用信號設定中指定的輸出電壓波形和輸出 電流波形,才能進行效率功率分析。

<span id="page-55-9"></span>效率量測需要您在 「功率應用信號」功能表中指定探測輸入電壓、輸入電流、輸 出電壓和輸出電流的通道, 您可以按下該功能表中的**自動設定**軟鍵, 以執行自動 信號設定。

# <span id="page-55-6"></span><span id="page-55-2"></span>電流峰值

電流峰值可以是正值,也可以是負值,因此結果是所量測最大值或最小值兩者中 較大的值。

電流峰值量測針對一個來源輸入 ( 即電流波形 ) 執行。

<span id="page-55-11"></span><span id="page-55-7"></span><span id="page-55-3"></span>![](_page_55_Picture_12.jpeg)

瞬變回應時間 = t2 – t1,其中:

- t1 = 電壓波形第一次結束趨穩範圍的時間。
- t2 = 電壓波形最後一次進入趨穩範圍的時間。
- 趨穩範圍 = 正 / 負過沖占穩定狀態輸出電壓的百分比。

<span id="page-56-10"></span>執行瞬變量測需要對輸出電壓信號使用 X 游標。

# <span id="page-56-6"></span><span id="page-56-0"></span>開啟時間

開啟時間 =  $t2 - t1$ , 其中:

- t1 = AC 輸入電壓上升至其幅度最大值的 10% ( 開始時間 )。
- t2 = DC 輸出電壓上升至其幅度最大值的 90% ( 結束時間 )。

<span id="page-56-11"></span>執行開啟時間量測要對輸入電壓波形和輸出電壓波形兩個來源輸入使用 X 游標。

# <span id="page-56-7"></span><span id="page-56-1"></span>關閉時間

關閉時間 =  $t2 - t1$ , 其中:

- t1 = AC 輸入電壓降至其正峰值 ( 或負峰值,取兩者中先出現的值 ) 的 10% 以下 ( 開始時間 )。
- t2 = DC 輸出電壓降至其穩定狀態值的 10% ( 結束時間 )。

<span id="page-56-8"></span>執行開啟時間量測要對輸入電壓波形和輸出電壓波形兩個來源輸入使用 X 游標。

# <span id="page-56-4"></span><span id="page-56-2"></span>功率損耗

 $P_n = Vds_n * Id_n$ , 其中 n 表示每次取樣。

<span id="page-56-9"></span>功率損耗量測針對代表功率的一個來源輸入執行。其波形通常是電壓和電流波形 的數學乘積。

# <span id="page-56-5"></span><span id="page-56-3"></span>能量損耗

 $= \sum$  (Vds<sub>n</sub> \* Id<sub>n</sub>) \* 取樣大小, 其中 n 表示每次取樣。

能量損耗量測針對代表功率的一個來源輸入執行。其波形通常是電壓和電流波形 的數學乘積。

### 4 自動功率量測

# <span id="page-58-0"></span>索引

% 過沖 , [41](#page-40-0)

#### 数字

10070D 被動測試棒 , [11](#page-10-3) 1141A 差分測試棒 , [11](#page-10-4) 1147A 電流測試棒 , [12](#page-11-2) 3000 X 系列示波器 , [11](#page-10-5)

#### B

Blackman-Harris 窗函數 , [22](#page-21-0)

#### D

dI/dt, [3](#page-2-1), [51](#page-50-0) dI/dt 測試結果 , [51](#page-50-1) dV/dt, [3](#page-2-2), [51](#page-50-2) dV/dt 測試結果 , [51](#page-50-1)

# F

FFT 波形 ( 圖 ), [24](#page-23-0)

#### H

Hamming 窗函數 , [22](#page-21-1) Hanning 窗函數 , [22](#page-21-2)

#### I

IEC 61000-3-2 標準 , [3](#page-2-3), [23](#page-22-0)

#### N

N2780A 電流測試棒 , [12](#page-11-3) N2781A 電流測試棒 , [12](#page-11-4) N2782A 電流測試棒 , [12](#page-11-5) N2783A 電流測試棒 , [12](#page-11-6) N2790A 高電壓差分測試棒 , [11](#page-10-6) N2791A 高電壓差分測試棒 , [11](#page-10-7) N2792A 差分測試棒 , [11](#page-10-8) N2793A 差分測試棒 , [11](#page-10-9) N2870A 被動測試棒 , [11](#page-10-10) N2891A 高電壓差分測試棒 , [11](#page-10-11) N2893A 電流測試棒 , [12](#page-11-7)

#### P

PSRR ( 電源供應器抑制比 ), [3](#page-2-4) PWM ( 脈波寬度調變 ), [3](#page-2-5)

#### R

RMS - AC, 功率調變分析 , [31](#page-30-0)

#### T

THD ( 總諧波失真 ), [24](#page-23-1)

#### U

U1880A 取消時滯設備 , [12](#page-11-8), [14](#page-13-1)

# 二畫

入門 , [13](#page-12-3)

#### 三畫

下降時間 , 功率調變分析 , [31](#page-30-1) 上升時間 , 功率調變分析 , [31](#page-30-2)

#### 四畫

比例 , 功率調變分析 , [31](#page-30-3)

#### 五畫

功率因數 , [3](#page-2-6), [34](#page-33-0), [53](#page-52-4) 功率品質 , [3](#page-2-7), [33](#page-32-1) 功率品質分析信號 , [33](#page-32-2) 功率品質分析設定 , [34](#page-33-1) 功率品質測試結果 , [34](#page-33-2) 功率量測 , 更多 , [21](#page-20-3) 功率損耗 , [57](#page-56-8) 占空比 , 功率調變分析 , [31](#page-30-4) 平均 , 功率調變分析 , [31](#page-30-5) 正脈波寬度 , 功率調變分析 , [31](#page-30-6) 示波器記憶體需求 , [10](#page-9-2) 示波器軟體版本需求 , [11](#page-10-12) 示波器測試棒需求 , [11](#page-10-13) 示波器需求 , [9](#page-8-4) 示波器頻寬需求 , [10](#page-9-3)

#### 六畫

先決條件 , [9](#page-8-5) 存取功率量測應用 , [13](#page-12-4) 安全 , [9](#page-8-6) 有效 ( 實際 ) 功率 , [34,](#page-33-3) [54](#page-53-6) 有效功率 , [3](#page-2-8) 百分比過沖 , [41](#page-40-0)

#### 八畫

供測試的裝置 , 連接至 , [17](#page-16-2) 初始負載電流 , [42](#page-41-0) 取消時滯 ( 通道 ), 執行 , [14](#page-13-2) 取消時滯設備 (U1880A), [12](#page-11-8), [14](#page-13-1) 波形 , 檢視 , [20](#page-19-0) 波峰因數 , [3,](#page-2-9) [34,](#page-33-4) [55](#page-54-8)

#### 九畫

相角 , [34](#page-33-5), [55](#page-54-9) 負脈波寬度 , 功率調變分析 , [31](#page-30-7) 負載瞬變回應測試結果 , [42](#page-41-1) 負載變更的持續時間 , [41](#page-40-1)

#### 十畫

差分測試棒 , 高電壓 , [11](#page-10-14) 效率 , 功率應用自動量測 , [56](#page-55-8)

#### DSOX3PWR 功率量測應用 使用者指南 59

#### 索引

效率分析的持續時間 , [26](#page-25-0) 效率分析信號 , [25](#page-24-1) 浪湧電流 , [28](#page-27-1) 浪湧電流分析 , [28](#page-27-1) 浪湧電流分析信號 , [28](#page-27-2) 浪湧電流測試結果 , [29](#page-28-0) 能量損耗 , [57](#page-56-9) 記憶體 ( 示波器 ) 需求 , [10](#page-9-2) 配置 ( 測試 ) 參數 , [19](#page-18-3) 高電壓差分測試棒 , [11](#page-10-14)

## 十一畫

區塊圖 , 開關模式電源供應器 , [3](#page-2-10) 參數 , 測試配置 , [19](#page-18-3) 執行測試 , [19](#page-18-4) 被動測試棒 , [11](#page-10-15) 軟體 ( 示波器 ) 版本需求 , [11](#page-10-16) 軟體版本 ( 示波器 ) 需求 , [11](#page-10-12) 通道取消時滯 , 執行 , [14](#page-13-2) 連接至供測試的裝置 , [17](#page-16-2)

# 十二畫

最大來源電壓 , [44](#page-43-0) 測試 , 執行 , [19](#page-18-4) 測試配置 , [19](#page-18-3) 測試棒 ( 示波器 ) 需求 , [11](#page-10-13) 測試棒 ( 示波器 ), 高電壓差分 , [11](#page-10-14) 測試棒 ( 示波器 ), 被動 , [11](#page-10-15) 測試棒 ( 示波器 ), 電流 , [12](#page-11-9) 測試結果 , 檢視 , [19](#page-18-5) 測試選取 , [17](#page-16-3) 無功功率 , [34,](#page-33-6) [54](#page-53-7) 窗函數參數 (FFT 分析 ), [22](#page-21-2) 結果 ( 測試 ), 檢視 , [19](#page-18-5) 視在功率 , [3](#page-2-11), [34](#page-33-7), [54](#page-53-8) 週期 , 功率調變分析 , [31](#page-30-8) 週期數 , [22,](#page-21-3) [33,](#page-32-3) [50](#page-49-1) 開啟 / 關閉分析, [43](#page-42-1) 開啟 / 關閉分析的持續時間 , [44](#page-43-1) 開啟 / 關閉分析信號 , [43](#page-42-2) 開啟 / 關閉分析設定 , [44](#page-43-2) 開啟時間 , [44,](#page-43-3) [57](#page-56-10) 開啟時間測試結果 , [44](#page-43-4) 開關損耗 , [3](#page-2-12), [35](#page-34-1) 開關損耗分析信號 , [36](#page-35-0) 開關損耗分析設定 , [37](#page-36-0)

開關損耗測試結果 , [39](#page-38-0) 開關模式電源供應器區塊圖, [3](#page-2-10)

#### 十三畫

新負載電流參數 , [42](#page-41-2) 概觀 , [3](#page-2-13) 電流波峰因數 , [55](#page-54-10) 電流峰值 , [56](#page-55-9) 電流測試棒 , [12](#page-11-9) 電流測試棒衰減係數參數 , [18](#page-17-0) 電流諧波 , [21](#page-20-4) 電流諧波分析信號 , [21](#page-20-5) 電流諧波分析設定 , [22](#page-21-4) 電流諧波測試結果 , [23](#page-22-1) 電流諧波圖參數 , [23](#page-22-2) 電流諧波標準參數 , [23](#page-22-3) 電流轉換位準 , [38](#page-37-0) 電源裝置中 Id 的擺動速率 , [51](#page-50-0) 電源裝置中 Vds 的擺動速率 , [51](#page-50-2) 電壓 ( 高 ) 差分測試棒 , [11](#page-10-14) 電壓波峰因數 , [55](#page-54-11) 電壓測試棒衰減係數參數 , [18](#page-17-1) 電壓轉換位準 , [38](#page-37-1) 預先遵循測試 , [3](#page-2-14) 預期浪湧電流 , [29](#page-28-1)

#### 十四畫

漣波量測 , [3](#page-2-15) 需求 , 示波器 , [9](#page-8-4) 需求 , 示波器記憶體 , [10](#page-9-2) 需求 , 示波器軟體版本 , [11](#page-10-12) 需求 , 示波器測試棒 , [11](#page-10-13) 需求 , 示波器頻寬 , [10](#page-9-3) 需求 , 取消時滯設備 , [12](#page-11-8) 需求 , 高電壓差分測試棒 , [11](#page-10-14) 需求 , 被動測試棒 , [11](#page-10-15) 需求 , 電流測試棒 , [12](#page-11-9)

#### 十五畫

線頻率參數 , [23](#page-22-4) 調變 , [30](#page-29-1) 調變分析 , [3](#page-2-16) 調變分析的持續時間 , [30](#page-29-2) 調變分析信號 , [30](#page-29-3) 調變分析設定 , [31](#page-30-9)

十六畫

導通 , [39](#page-38-1) 導通損耗 , [3,](#page-2-17) [36](#page-35-1) 導通電阻 ( 動態開啟電阻 ) 波形 , [39](#page-38-2) 整體系統效率 , [56](#page-55-8) 整體效率 , [25](#page-24-2) 整體效率測試結果 , [26](#page-25-1) 諧波 , [24](#page-23-2) 輸入功率 , [55](#page-54-12) 輸出功率 , [56](#page-55-10) 輸出電壓漣波 , [45](#page-44-1) 輸出電壓漣波測試結果 , [46](#page-45-0) 輸出漣波 , [55](#page-54-13) 輸出漣波分析的持續時間 , [46](#page-45-1) 輸出漣波分析信號 , [45](#page-44-2) 輸出雜訊 , [3](#page-2-18) 選取測試 , [17](#page-16-3) 頻率 , 功率調變分析 , [31](#page-30-10) 頻寬 ( 示波器 ) 需求 , [10](#page-9-3)

# 十七畫

檢視波形 , [20](#page-19-0) 檢視測試結果 , [19](#page-18-5) 瞬變回應 , [40](#page-39-1) 瞬變回應分析 , [40](#page-39-1) 瞬變回應分析信號 , [40](#page-39-2) 瞬變回應分析設定 , [41](#page-40-2) 瞬變回應時間 , [56](#page-55-11) 總諧波失真 , [3](#page-2-19) 聲明 , [3](#page-2-20)

# 十八畫

擺動速率分析信號 , [50](#page-49-2) 擺動速率分析設定 , [50](#page-49-3) 擺動速率功率分析 , [50](#page-49-4) 歸零偏移 , [38](#page-37-2) 簡介 , [3](#page-2-13) 雜訊底層 , [38](#page-37-3)

# 十九畫

穩定狀態 DC 輸出電壓 , [41](#page-40-3), [44](#page-43-5) 關閉時間 , [44](#page-43-6), [57](#page-56-11) 關閉時間測試結果 , [44](#page-43-4)